# **Ways to contribute**

Stride is a non-profit, community-driven, free and open source project. There are no full-time developers dedicated solely to Stride's advancement; instead, the engine progresses through the voluntary contributions of both the core team and the broader community.

In order to thrive, Stride requires the help from other community members. There are various ways you can help:

#### **[Community](https://discord.gg/f6aerfE) activity**

To make Stride better, just use it and tell others about it in your blogs, videos, and events. Get involved in discussions on **[Discord](https://discord.gg/f6aerfE)**<sup>2</sup> and [GitHub Discussion](https://github.com/stride3d/stride/discussions)<sup>2</sup>. Being a user and spreading the word is vital for our engine, as we don't have a big marketing budget and rely on the community to grow.

#### **Make [games](https://github.com/stride3d/stride/wiki/Community-Projects)**

The best way to promote Stride is by creating a cool demo or, even better, a full game. Having people see and play an actual game made with Stride is the most effective form of advertisement.

#### **[Donate](#page-4-0)** &

We utilize Open Collective for fundraising. The funds collected are allocated towards bug bounties and compensating individuals contracted for paid work.

#### **Submit bug [reports](https://github.com/stride3d/stride/issues)**

Making Stride more stable greatly improves usability and user satisfaction. So if you encounter a bug during development, please contribute by reporting it on  $G$ it Hub $\mathbb{Z}$ .

#### **[PR reviews](https://github.com/stride3d/stride/pulls)** T

Contributing to Pull Requests (PRs) is excellent as it enables active participation without local builds. Reviewing and offering feedback in this collaborative process enhances code quality and maintains project standards, fostering a sense of community and knowledge sharing.

### **[Contribute](#page-16-0) code**

If you're passionate about C# and want to contribute by building features or fixing bugs in Stride, dive into the source code and get involved! Have a look at the GitHub issues label [Good first issue](https://github.com/stride3d/stride/labels/good%20first%20issue)  $\sigma$  or funded [Open Collective projects](https://opencollective.com/stride3d/projects)

#### **Contribute to [Documentation](#page-42-0)**

Enhance the official documentation and tutorials by expanding the manual or creating textual/video guides. Your contributions will greatly improve accessibility and understanding for users.

#### **[Contribute](#page-69-0) to Website**

Enhance the official Stride website. Is design more your thing, or do you have an interesting blog post? It will all help us spread the word of Stride.

# **Roadmap**

The Stride game engine (MIT) is a collaborative endeavor managed by a small group of core volunteer developers, each with expertise in different areas of development. There are no full-time developers dedicated solely to Stride's advancement; instead, the engine progresses through the voluntary contributions of both the core team and the broader community. These individuals dedicate their spare time to enhance and expand the engine, motivated by personal interest, passion for the project, or their areas of expertise.

# **Contributors**

Contributions to Stride come in various forms. Some contributors focus on resolving existing issues, fostering the engine's stability and usability. Others venture into new territories, introducing improvements and features they deem beneficial, are personally intrigued by, or hold expertise in.

### **Community Roadmap and Open Collective**

The community has highlighted a range of feature requests, some of which are quite extensive of an Epic nature, requiring a long-term commitment from developers to complete. These larger goals form a "Community Roadmap" of sorts, reflecting the volunteer-driven nature of Stride's development process.

Given the voluntary nature of contributions, the pace of progress hinges largely on the personal commitments and availability of our contributors. However, to catalyze action around certain desired features, Stride has established bounties through the [Open Collective](https://opencollective.com/stride3d) *C*. These bounties serve as a rallying call, incentivizing efforts towards tackling specific requests.

- Migrate Gamestudio to Avalonia (Being worked on)
	- o Github<https://github.com/stride3d/stride/issues/1629>d
	- o Open Collective project <https://opencollective.com/stride3d/projects/editor-rewrite-avalonia>
- Linux/MacOS <https://github.com/stride3d/stride/issues/70>c
- Improving asset pipeline
	- o <https://opencollective.com/stride3d/projects/fbx-import-cpp-to-c-sharp>
	- o <https://opencollective.com/stride3d/projects/multiple-animations-per-model> and
- Morph targets (Being worked on)
	- o Github: <https://github.com/stride3d/stride/issues/339>d
	- o pen Collective project <https://opencollective.com/stride3d/projects/morph-targets>d
- Decals <https://opencollective.com/stride3d/projects/decals>
- Open XR support (Being worked on)
	- o Github: <https://github.com/stride3d/stride/discussions/1848>
	- o Open Collective project <https://opencollective.com/stride3d/projects/openxr-support>
- Embed into UI frameworks
	- o Github: <https://github.com/stride3d/stride/pull/1315>d
- o Open collective Project [https://opencollective.com/stride3d/projects/embed-stride-ui](https://opencollective.com/stride3d/projects/embed-stride-ui-frameworks)[frameworks](https://opencollective.com/stride3d/projects/embed-stride-ui-frameworks)<sup>c</sup>
- Silk.NET integration
	- o Github: <https://github.com/stride3d/stride/pull/>a
	- o Open collective Project <https://opencollective.com/stride3d/projects/stride3d-silknet>a

Other areas were contributors have been active

- Plugins:<https://github.com/stride3d/stride/issues/1120> c
- Improving Docs
- Improving Website

# <span id="page-4-0"></span>**Donating to Stride**

In order to support our contributors or if we want to finance a specific feature, we collect donations from individuals as well as organisations.

# **Open Collective**

We gather funding through a website called **[OpenCollective](https://opencollective.com/stride3d)**  $\sigma$ . This website displays where all the money is coming from and where it is going to: 100% transparency guaranteed.

# **Projects**

Stride's Open Collective hosts different '*[Projects](https://opencollective.com/stride3d/projects)<sup>[2]</sup>* ' — think of them as funding goals for specific features or contributions. Each project typically has a related GitHub ticket for more details on what's required for its development. If you're interested in working on or contributing to a particular feature, you can let us know by either replying:

- In each projects related GitHub thread and mention @stride3d/stride-contributors
- $\bullet$  In the Stride [Contributors channel on Discord](https://discord.gg/bDhMhGVHvD) $\sigma$

# <span id="page-5-0"></span>**Contribution Workflow for Stride Projects**

This guide outlines the fundamental workflow for contributing to various Stride projects, including the Stride engine, Stride website, and Stride documentation. Whether you're a seasoned contributor or new to the project, this workflow ensures your contributions are effectively integrated.

### **Overview**

The contribution process involves several key steps, from forking the repository to having your changes merged into the main project. This workflow is applicable to contributions to the Stride engine, Stride website, and Stride documentation.

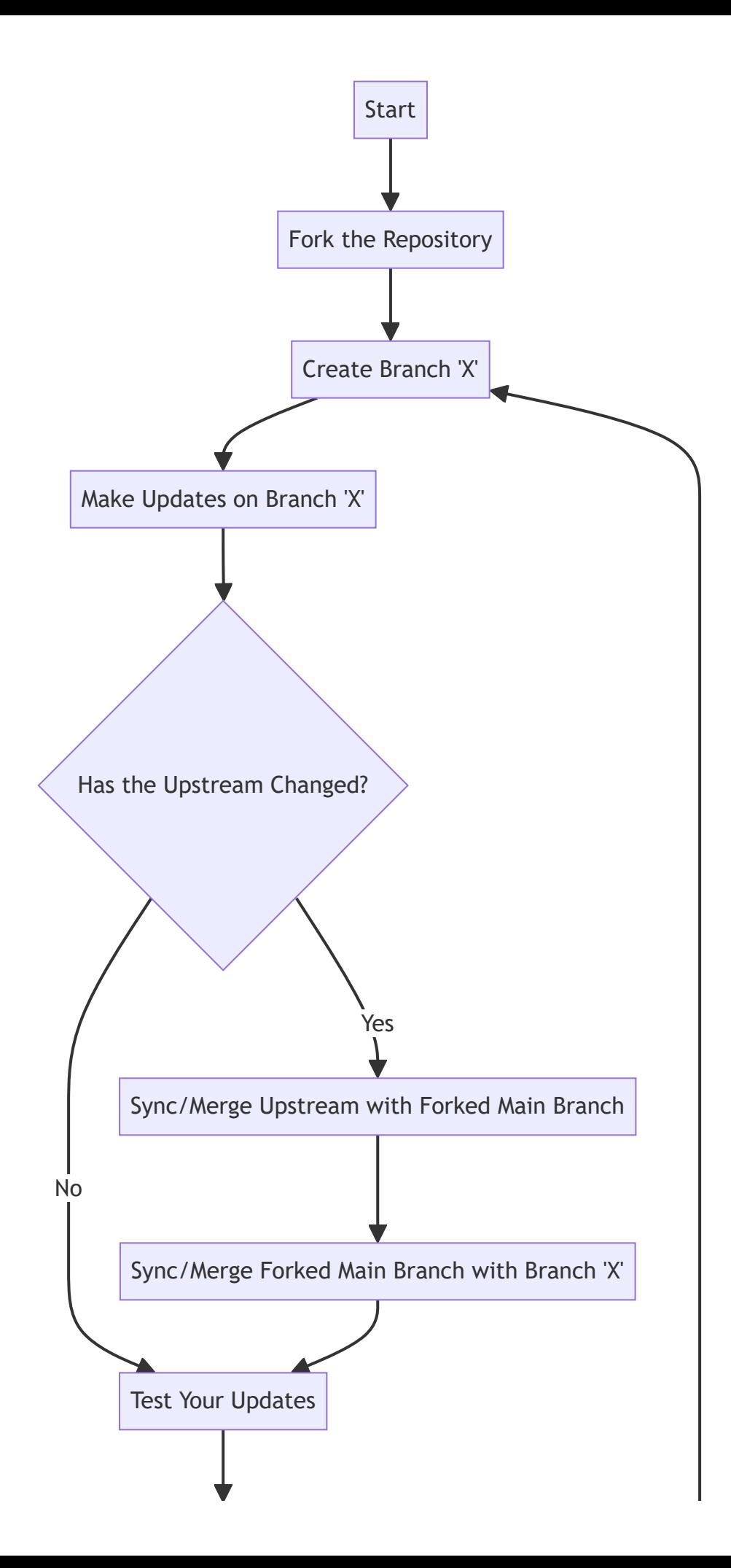

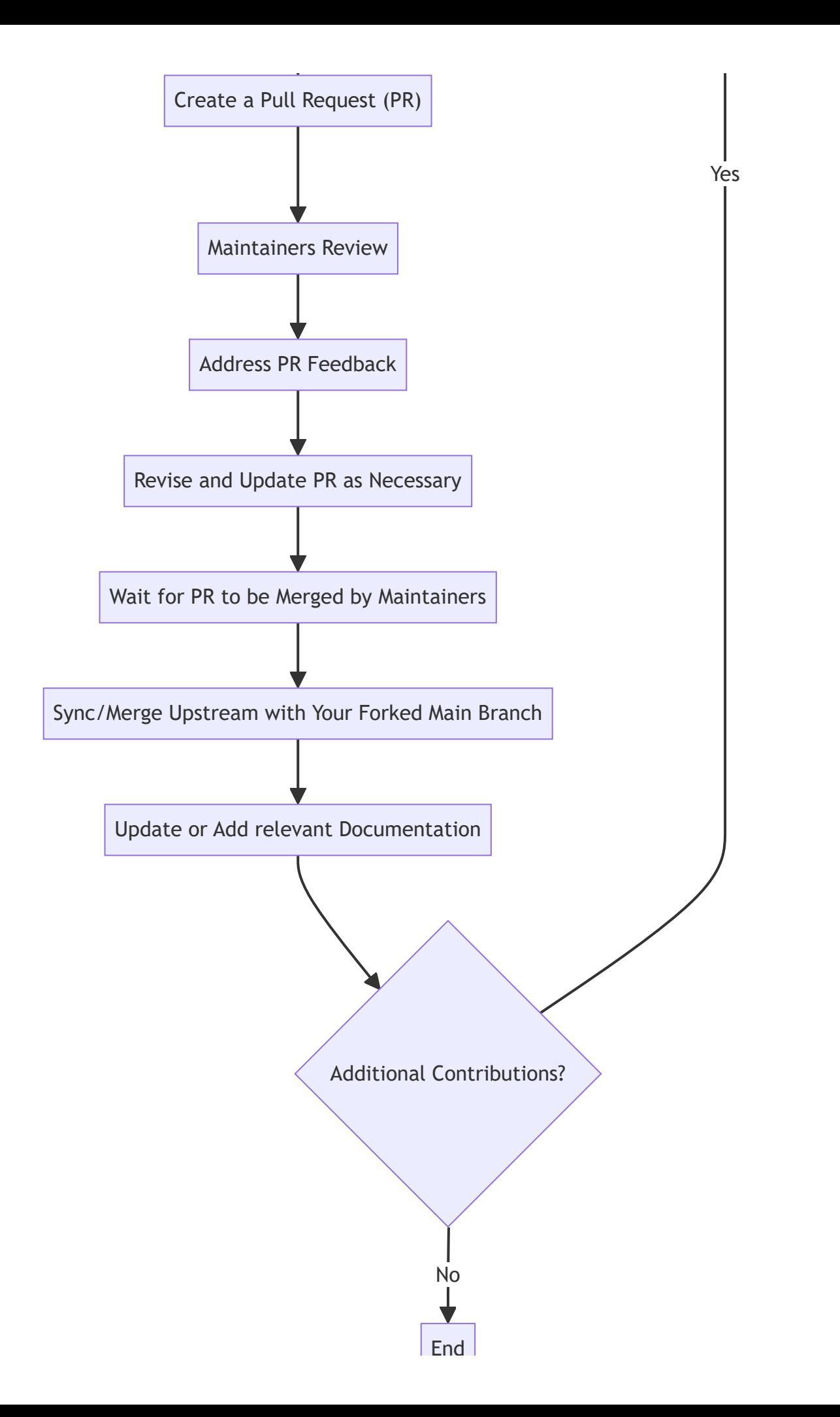

#### **Detailed Steps**

- 1. **Fork the Repository**: Begin by forking the repository of the project you're interested in contributing to. This creates a personal copy for you to work on.
- 2. **Create a Branch 'X'**: Create a new branch in your forked repository, naming it appropriately for the changes you plan to implement.
- 3. **Make Updates on Branch 'X'**: Implement your changes within this new branch. Ensure your modifications align with the project's standards and guidelines.

End

- 4. **Has the Upstream Changed?**: Regularly check if the original repository has been updated. Keeping your fork in sync with the upstream ensures compatibility and reduces conflicts.
- 5. **Sync/Merge Upstream with Forked Main Branch**: If the upstream has changed, update your forked repository's main branch to reflect the latest changes from the original project.
- 6. **Sync/Merge Forked Main Branch with Branch 'X'**: Ensure your working branch 'X' is also updated with any new changes from the main branch of your fork.
- 7. **Test Your Updates**: Thoroughly test your updates to confirm they work as expected and do not introduce new issues.
- 8. **Create a Pull Request (PR)**: Once satisfied with your changes and testing, [submit a pull request](#page-10-0) to the original repository for review.
- 9. **Maintainers Review**: The project maintainers will review your PR. This process ensures that contributions are beneficial and fit the project's goals.
- 10. **Address PR Feedback**: If maintainers or other contributors have feedback, make the necessary adjustments to your PR. This collaborative effort enhances the project's quality.
- 11. **Revise and Update PR as Necessary**: Continue to refine and update your PR based on ongoing feedback until it meets the project's standards for merging.
- 12. **Wait for PR to be Merged by Maintainers**: After approval, maintainers will merge your PR into the project. This step integrates your contribution with the main codebase.
- 13. **Sync/Merge Upstream with Your Forked Main Branch**: Post-merge, ensure your forked repository's main branch is updated to include your newly merged changes.
- 14. **Update or Add Relevant Documentation**: [Contribute to the project's documentation](#page-13-0) to reflect your changes, helping future users and contributors understand the new functionalities or fixes.
- 15. **Additional Contributions?**: Consider whether you want to make further contributions. If so, start the process again by creating a new branch.
- 16. **End**: Conclude your current contribution cycle. Whether you decide to contribute more or take a break, your efforts have now been integrated into the project.

### **Best Practices**

- 1. Ensure your updates align with the project goals and guidelines
- 2. Keep your fork synchronized with the main repository to avoid conflicts
- 3. Engage with the Stride community for support and collaboration

For more specific guidelines related to each project, refer to their respective contribution documentation.

# <span id="page-10-0"></span>**GitHub Pull Request Guidelines**

This guide assumes familiarity with the basics of Git and GitHub, focusing on providing instructions for creating pull requests (PRs) that are straightforward for the Stride team to review and merge.

For a suggested workflow on contributing to Stride, please check our **Contribution Workflow**.

When submitting a pull request, you'll use a [template](https://github.com/stride3d/stride/blob/master/.github/pull_request_template.md)  $\sigma$  that guides you through providing all the necessary details for a smooth review process. The template includes sections for a concise summary of your changes, a detailed description, any related issues, the motivation behind the changes, and the types of changes being proposed.

A crucial part of this template is the checklist, which includes verifying documentation needs, adding tests for new features, ensuring all tests pass, and notably, confirming that you have **built and run the editor** to test your changes personally. This step is especially important as it demonstrates due diligence in testing your contribution, significantly aiding the review process by ensuring functionality and reducing potential integration issues.

The template is structured to cover:

- **Summary:** A brief overview of the changes.
- **Description**: An in-depth explanation of what has been changed or added.
- **Related Issue**: Linking to discussions or bug reports related to the PR.
- **Motivation and Context**: The reasoning behind the changes.
- **Types of Changes**: Categorizing the nature of the changes.
- **Checklist**: A series of verification steps to ensure the PR is comprehensive and tested.

This systematic approach helps streamline the review process, making it easier for the Stride team to understand, review, and merge your contributions efficiently.

### **Merging Pull Requests Title Prefixing**

When merging a pull request, the title should be prefixed based on the label:

- For generic labels, use square brackets to state the Stride category the PR belongs to, e.g., [Assets], [OpenXR], [Tests], [Graphics], [Physics], [UI], [Audio], [Input], [Launcher], [GameStudio], [Build], [Doc], [Samples], [Shaders], [Performance], [Engineering], or any category the maintainer sees fit.
- For Stride-specific labels, the prefix should follow the commit convention, e.g., feat:, fix:, perf:, docs:, style:, refactor:, test:, chore:, or any designation the maintainer sees fit.

### **Labelling**

Once the PR is merged, the Stride team will apply a label **(only one per PR)** to categorize the PR based on the type of changes it introduces. These labels are utilized by GitHub Releases automation to sort changes in the changelog.

The categorization is set in the [release.yml](https://github.com/stride3d/stride/blob/master/.github/release.yml) $\mathbb{F}$ .

The community has agreed to use a hybrid categorization based on generic categories and Stridespecific categories.

Labels should be applied based on the following rules and order of priority:

#### **Generic categories:**

- breaking-change label: If the PR introduces a breaking change, it should be labelled as such.
- enhancement label: If the PR introduces a new feature or improvement, it should be labelled accordingly.
- bug-fix label: If the PR fixes a bug, it should be labelled as such.

#### **Stride-specific categories:**

- performance
- **•** engineering
- area-Asset
- area-Audio
- area-Build
- area-Doc
- area-GameStudio
- area-Graphics
- area-Input
- area-Launcher
- area-Physics
- area-Samples
- area-Shaders
- area-UI
- area-Rendering

PRs with other labels or those that are unlabelled will automatically fall under the **Other Changes** category.

#### **NOTE**

If multiple labels are applied, the release automation will prioritize the generic category first, followed by the Stride-specific category. This means that only one label will be automatically applied to the release notes.

#### **Examples**

Example of a generated PR titles. Note the different prefixes for generic and Stride-specific categories:

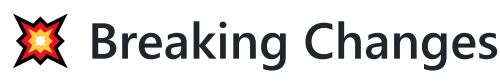

[Physics] Bepu codebase refactoring and clean-up

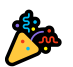

#### **New Features**

• [Input] Add haptic support to OpenVR and Oculus runtimes

### **Bug Fixes**

• [Audio] fix: Audio emitter multiple references to same asset bugfix

# **Engineering**

• feat: Add editor settings for the camera speed increase/decrease hotkeys

#### ⌨️ **Input**

- fix: Fixes mouse release for Winforms
- fix: Fixes detecting WinForms right shift key (fixes #754, fixes #929)  $\bullet$

# ⚙️ **Physics**

- fix: Fixes inconsistent box2D collision, see #1707 and #2019
- feat: Add ray test flags

# **Squashing**

When merging a pull request, the Stride team might squash the commits into a single commit. This is to keep the git history clean and to make it easier to understand the changes that were made in the future.

# <span id="page-13-0"></span>**XML Comments and Docs**

Contributing to Stride not only involves code changes but also requires keeping the [documentation](https://doc.stride3d.net/latest/en/index.html)  $\sigma$ , including the  $\Delta$ PI Docs $\alpha$  and [Manual](https://doc.stride3d.net/latest/en/manual/index.html) $\alpha$ , current and comprehensive.

### **Enforcing Documentation Updates**

The Stride team prioritizes documentation as part of the PR review process to maintain the accuracy and completeness of information. Ensuring documentation updates with every change helps users and contributors alike understand and utilize Stride's features effectively.

#### **API Documentation**

For the benefit of both IDE users and those utilizing the generated API Docs, it's crucial that any public interfaces, classes, methods, properties in  $C#$  are thoroughly documented with [XML comments](https://dotnet.github.io/docfx/docs/basic-concepts.html)  $\sigma$ . This practice allows users to receive contextual information within their IDEs and aids in generating comprehensive API documentation.

#### **Key Points for API Documentation:**

- **XML Comments:** All public members intended for use should include descriptive XML comments. These comments are integral to generating useful API documentation and provide essential guidance directly in the IDE.
- **Descriptive Information:** Comments should clearly describe the purpose, parameters, return values, and any exceptions thrown by the method or property. This information is invaluable for developers integrating these features into their projects.
- Use <remarks></remarks>: For additional context or usage examples, the <remarks> tag can be used within XML comments to provide supplementary information. This can enhance understanding and demonstrate practical applications of API elements.

### **Updating the Manual**

Significant changes, such as the introduction of new features or modifications to existing ones, necessitate updates to the Stride user manual. It's essential that these updates accurately reflect the changes to provide users with the latest information on utilizing Stride's capabilities.

It's up to the Stride team, alongside our amazing contributors, to make sure that any new contributions bring along updates to the manual. This teamwork between the contributors and our review team helps keep our documentation a rich and invaluable resource for everyone in our community.

### **ReleaseNotesNext.md**

The [ReleaseNotesNext.md](https://doc.stride3d.net/latest/en/ReleaseNotes/ReleaseNotesNext.html) $\sigma$  file is a crucial document that should be continuously updated with summaries of important/major PRs that have been merged and are noteworthy for the community, such as new features.

This document serves as a running log of all significant changes slated for inclusion in the next release. Keeping this document current is vital for ensuring that the release notes are both accurate and exhaustive, thereby **streamlining the release process**.

# **[WIP] Major Release Workflow Engine Admin Tasks**

- 1. Update the Stride repository [README.md](https://github.com/stride3d/stride/blob/master/README.md)d
	- In the "Building from Source Prerequisites" section, update the .NET SDK version references
- 2. Update the Discord #welcome channel
	- o Refresh the SDK version references. If you're unable to edit the message directly, copy its content, delete the original message, and then create a new one with the updated information
- 3. Follow the steps outlined in the [Docs Major Release Workflow](#page-66-0)
- 4. Proceed with the steps in the [Website Major Release Workflow](#page-94-0)

# <span id="page-16-0"></span>**Contribute to Stride engine**

Here you can find various pages describing building the source locally for different systems. You can also find information about Stride's architecture.

#### **[Contribute](#page-17-0) code**

Want to help out fixing bugs or making new features? Check out how you can do so.

### **Bug [bounties](#page-18-0)**

Here you can learn about the process on our bug bounty process.

### **Building on [Windows](#page-20-0)**

Building and running the Stride engine locally on Windows using [Visual Studio](#page-20-0) or other IDEs.

### **[Localization](#page-22-0)**

Learn how manage translations for the engine.

# **Hot [reloading](#page-23-0) shaders**

Learn about hot reloading shaders.

# **Source [debugging](#page-24-0)**

Learn how to do source debugging.

### **Visual [studio plugin](#page-25-0)**

Learn about the Visual studio plugin for shader development.

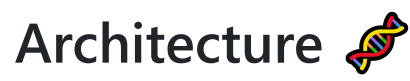

#### **Build [details](#page-28-0)**

Details on the building process of the Stride engine.

### **[Dependency](#page-31-0) graph**

A graphical overview of Stride's Assemblies, NameSpaces and Core methods.

# <span id="page-17-0"></span>**Contribute Code**

If you are a developer and you want to help building Stride even more awesome, than you can do so in various ways.

### **Check our issue tracker**

If you are just getting started with Stride, issues marked with ['good first issue'](https://github.com/stride3d/stride/labels/good%20first%20issue) a can be a good entry point. Please take a look at our *[issue tracker](https://github.com/stride3d/stride/issues)* of or other issues.

We also have funded [Open Collective Projects](https://opencollective.com/stride3d/projects/) and case you want to earn a little extra. These are either Bug bounties

### **Notify users**

Once you start working on an issue, leave a message on the appropriate issue or create one if none exists to:

- You can always check on Github or Discord if you need to get started somewhere or if you need a general sense of approaching an issue.
- Make sure that no one else is working on that same issue
- Lay out your plans and discuss it with collaborators and users to make sure it is properly architectured and would fit well in the project

# **Coding style**

Please use and follow Stride's .editorconfig when making changes to files.

# **Submitting Changes**

- Push your changes to a specific branch in your fork.
- Use that branch to create and fill out a pull request to the official repository.
- After creating that pull request and if it's your first time contributing a [CLA assistant](https://cla-assistant.io/)<sup>7</sup> will ask you to sign the [.NET Foundation Contribution License Agreement](https://dotnetfoundation.org/docs/default-source/default-document-library/contribution-license-agreement.pdf?sfvrsn=40626e42_3)<sup>®</sup>.

# <span id="page-18-0"></span>**Bug bounties**

If you are a developer with solid experience in C#, rendering techniques, or game development, we want to hire you! We have allocated funds from supporters on [OpenCollective](https://opencollective.com/stride3d) and will pay you for your work on certain issues.

You can find [issues with bounties here](https://github.com/stride3d/stride/labels/bounty)  $\alpha$ .

If the issue you want to work on doesn't have a bounty associated to it, feel free to get in touch with us by creating a new issue or adding your message to an existing one, tagging us with @stride3d/@stridecontributors and sharing your email address or Discord handle. You can also do it directly through Discord by sending a message in #github-pr-and-issues with the @Developer tag.

If you are interested in tackling one of those issues:

- Reply in the thread and tag @stride3d/@stride-contributors
- We'll get back to you and reserve that issue to your name.
- You can then create a new pull request and we'll review it.
- Once merged in you will receive 60% of the bounty and the other 40% on the next official release of the engine.

### **Payment info**

Stride uses the Open source collective as our Fiscal host which approves the payments. They process payouts twice weekly, once they have been approved by the admins of the Collective. They make payments via PayPal and Wise, and can only make payouts to countries served by these payment processors.

You can go to the specific bug bounty on Stride's [Open Collective](https://opencollective.com/stride3d)  $\sigma$  for payment:

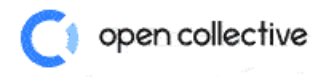

Ą

*S* Edit cover

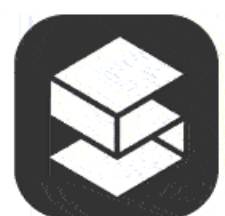

#### **Bug bounty: Fix Vulkan full screen** support

OPEN SOURCE @

Part of: Stride Game Engine Fiscal Host: Open Source Collective

Q

Currently full screen Vulkan support is not working and we would like to get this fixed.

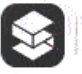

Bug bounty: Fix Vulkan full...

**C** SETTINGS I ACTIONS V

**C** Edit main color

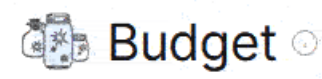

Transparent and open finances.

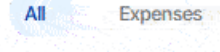

Transactions

View all transactions >

# <span id="page-20-0"></span>**Building the source to Stride engine Prerequisites**

- 1. Latest **[Git](https://git-scm.com/downloads)e with Large File Support** selected in the setup on the components dialog.
- 2. [.NET SDK 8.0](https://dotnet.microsoft.com/en-us/download/dotnet/8.0)
	- Run dotnet --info in a console or powershell window to see which versions you have installed
- 3. [Visual Studio 2022](https://www.visualstudio.com/downloads/)<sup>®</sup> with the following workloads:
	- .NET desktop development with .NET Framework 4.7.2 targeting pack
	- Desktop development with C++ with
		- Windows 10 SDK (10.0.18362.0) (it's currently enabled by default but it might change)
		- MSVC v143 VS2022 C++ x64/x86 build tools (v14.30) or later version (should be enabled by default)
		- C++/CLI support for v143 build tools (v14.30) or later version (not enabled by default)
	- Optional (to target iOS/Android): Mobile development with .NET and Android SDK setup (API level 27) individual component, then in Visual Studio go to Tools > Android > Android SDK Manager and install NDK (version 19+) from Tools tab.
- 4. **[FBX SDK 2019.0 VS2015](https://www.autodesk.com/developer-network/platform-technologies/fbx-sdk-2019-0)**

### **Build Stride with Visual Studio 2022**

Here are the steps to build Stride with Visual Studio. If you do not have or want to use Visual Studio, see building with other IDEs

- 1. Open a command prompt, point it to a directory and clone Stride to it: git clone https://github.com/stride3d/stride.git
	- Note that when you use GitHub -> Code -> Download ZIP, this doesn't support Large File Support lfs, make sure you use the command above or that your git client does it for you
- 2. Open <StrideDir>\build\Stride.sln with Visual Studio 2022 and build Stride.GameStudio in the 60- Editor solution folder (it should be the default startup project) or run it from VS's toolbar.
	- Optionally, open and build Stride.Android.sln, Stride.iOS.sln, etc.

#### **If building failed**

- If you skipped one of the Prerequisites thinking that you already have the latest version, update to the latest anyway just to be sure.
- Visual Studio might have issues properly building if an anterior version is present alongside 2022. If you want to keep those version make sure that they are up to date and that you are building Stride through VS 2022.
- Your system's *PATH* should not contain older versions of MSBuild (ex: ...\Microsoft Visual Studio\2019\BuildTools\MSBuild\Current\Bin should be removed)
- Some changes might require a system reboot, try that if you haven't yet.
- Make sure that Git, Git LFS and Visual Studio can access the internet.
- Close VS, clear the nuget cache (in your cmd dotnet nuget locals all --clear), delete the hidden .vs folder inside \build and the files inside bin\packages, kill any msbuild and other vs processes, build the whole solution then build and run GameStudio.

Do note that test solutions might fail but it should not prevent you from building Stride.GameStudio.

### **Other IDEs**

You are not required to use Visual Studio to build the Stride engine with Visual Studio. You can also build entirely from command line or other IDE's such as Rider or Visual Studio Code.

# <span id="page-22-0"></span>**Localization**

You can help us translate Stride, by updating existing translations and/or adding new language at <https://hosted.weblate.org/projects/stride/>

Translation are manually merged back from weblate branch to master branch.

#### **Activate new language in Game Studio**

Once a new language has been added on weblate, it needs to be activated in the Game Studio during build & startup.

Please check commit<https://github.com/stride3d/stride/commit/c70f07f449> a for an example on how to add a new language in Game Studio.

# <span id="page-23-0"></span>**Hot Reloading Engine Shaders in Editor**

GameStudio automatically reloads project shaders on every file change, it can also reload engine shaders but the files the engine is looking at to synchronize those changes are located inside of the nuget packages C:\Users\[USERNAME]\.nuget\packages\stride.rendering\4.1.0.1beta\stride\Assets\Shadows\ShadowMapCommon.sdsl for example.

If you still can't find where it's looking for with a specific file you can put a conditional breakpoint on [the](https://github.com/stride3d/stride/blob/master/sources/engine/Stride.Rendering/Rendering/EffectSystem.cs#L232) [directoryWatcher.Track line](https://github.com/stride3d/stride/blob/master/sources/engine/Stride.Rendering/Rendering/EffectSystem.cs#L232) a with an expression like filePath.Contains("NameOfYourShader") and your IDE will break whenever that file is tracked, you can then inspect the value for filePath in your IDE/debugger's locals and it'll contain the full path to that file.

Don't forget to apply back the changes you made to the files in the nuget package to the files in your repo.

# <span id="page-24-0"></span>**Setting Up Source Debugging in VS**

First, make sure source debugging external dependencies is enabled:

• Make sure ["Debug Just My Code" is disabled](https://docs.microsoft.com/en-us/visualstudio/debugger/just-my-code?view=vs-2019)  $\alpha$ , in Tools -> Options -> Debugging.

Stride builds the PDB files right into the normal .nupkg files. When debugging a public release, SourceLink should cause Visual Studio to download source files right from github when stepping into them.

Because of the way Visual Studio tracks down source files while stepping, [one can't Goto-Definition for](https://stackoverflow.com/questions/13203346/go-to-definition-in-visual-studio-only-brings-up-the-metadata-for-non-project) [types in dependencies in VS Community](https://stackoverflow.com/questions/13203346/go-to-definition-in-visual-studio-only-brings-up-the-metadata-for-non-project)  $\mathbb{Z}$ . The workaround is to first step into the dependency to get the source loaded. Alternatively, one can pay for .NET Reflector, VSPro, or Resharper, which fix this in Visual Studio.

• [Set symbol \(.pdb\) and source files in the debugger - Visual Studio | Microsoft Docs](https://docs.microsoft.com/en-us/visualstudio/debugger/specify-symbol-dot-pdb-and-source-files-in-the-visual-studio-debugger?view=vs-2019)

One day it might be nice to support .snupkg or .source.nupkg files, so the base packages could be smaller. However, it's not a big deal.

- [Creating SourceLens symbol packages](https://docs.microsoft.com/en-us/nuget/create-packages/symbol-packages-snupkg)
- [Source Link and .NET libraries | Microsoft Docs](https://docs.microsoft.com/en-us/dotnet/standard/library-guidance/sourcelink)
- [How to Debug a .NET Core NuGet Package](https://geeklearning.io/how-to-debug-a-net-core-nuget-package/)

#### **Related Discussions**

• <https://github.com/stride3d/stride/discussions/1116>d

# <span id="page-25-0"></span>**Visual Studio Plugin**

The Stride Visual Studio Plugin adds:

- syntax highlighting for Stride .sdsl shaders (formerly .xlsl)
- generates shader key files (.sdsl.cs) which create type definitions and ParameterKey values for the  $\bullet$ shader parameters
- qenerates shader effect files (.sdfx.cs)

Whenever you edit a shader file, the plug-in recompiles the C# key and effect files, so your C# code can reference elements necessary for your shader.

The code generation happens by looking at your game version loading the Shader Compiler dependency in the game build, and running the shader compiler.

The Visual Studio Plugin Code lives in: <https://github.com/stride3d/stride/tree/master/sources/tools/Stride.VisualStudio.Package>d

Install the Stride Visual Studio extension by using the button in the Stride Launcher:

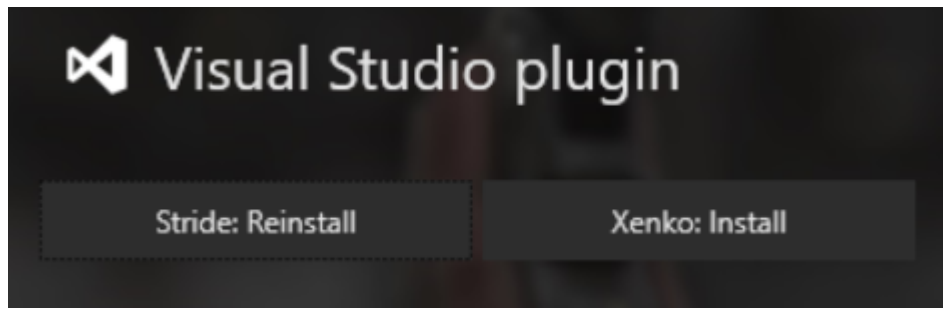

You can check that the Stride Visual Studio plugin is installed in Visual Studio by going to Extensions-> Manage Extensions, and looking for the Stride Extension.

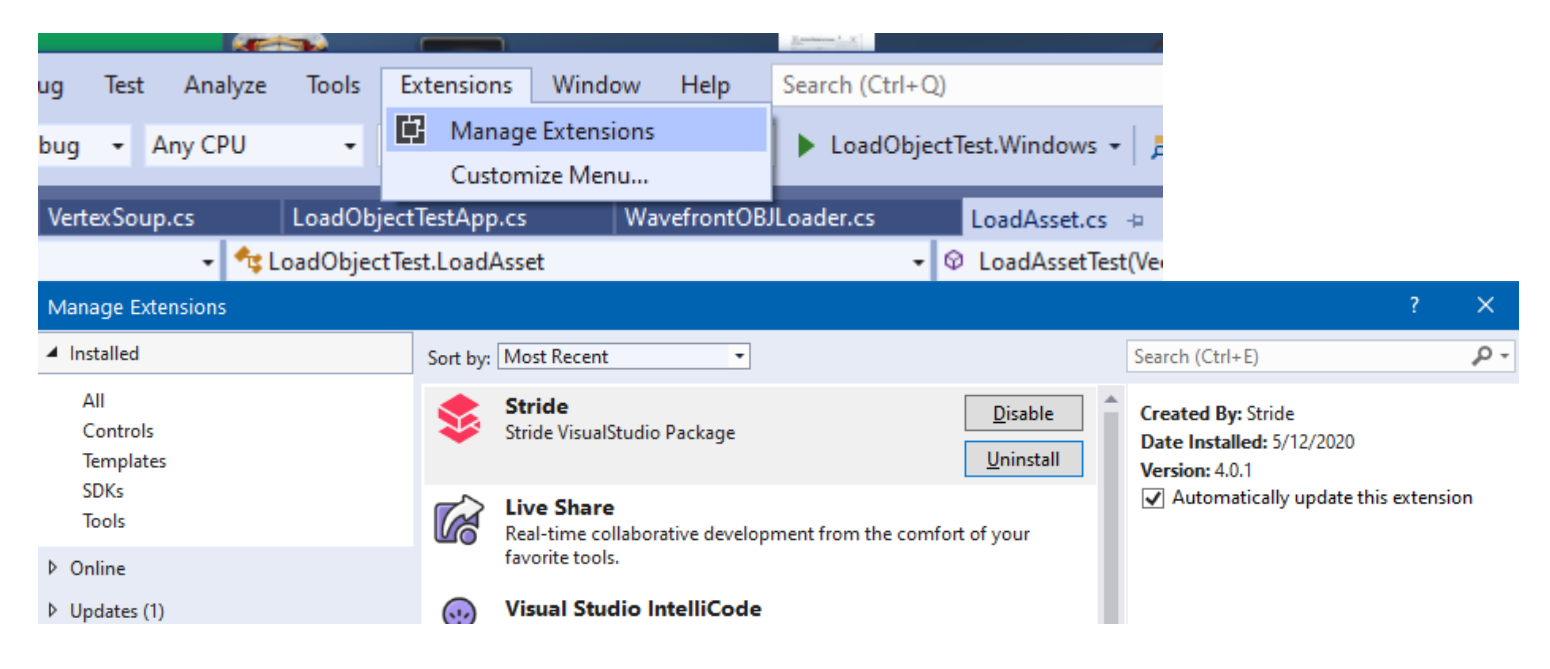

# **Static Analysis**

We would like to thank [NDepend](https://www.ndepend.com/) <sup>n</sup> for allowing us to use their tool for static analysis of the Stride game engine at no cost, supporting our open-source project.

For detailed insights generated by NDepend for the Stride game engine, visit our **NDepend Report**  $\alpha$ .

Note that some issues might be false positives, and the report has not yet been configured for game engine paradigms. Such false positives could be ignored or reconfigured to meet our specific needs.

Please explore the following sections of the report:

- [Overview](https://stride3d.github.io/static-analysis/stride/ndepend/NDependReport.html#Main)  $\leq$  A general summary of the analysis.
- [Projects](https://stride3d.github.io/static-analysis/stride/ndepend/NDependReport.html#projects-summary) $\le$  Lists all 63 projects along with related metrics.
- [Dependency Matrix](https://stride3d.github.io/static-analysis/stride/ndepend/NDependReportFiles/ComponentDependenciesMatrix.png)  $\sigma$  A visual representation of dependencies between projects. The numbers in the matrix cells represent the count of types involved in the coupling.
- [Treemap Metric View](https://stride3d.github.io/static-analysis/stride/ndepend/NDependReportFiles/VisualNDependView.png)  $\sigma$  Each rectangle represents a method, with the area of the rectangle proportional to the number of lines of code in that method.

# **Engine architecture**

General explanation of Stride engine source

### **Build [details](#page-28-0)**

Details on the building process of the Stride engine.

#### **[Dependency](#page-31-0) graph**

A graphical overview of Stride's Assemblies, NameSpaces and Core methods.

### **Copy and [paste](#page-34-0)**

This document outlines the design and implementation of the copy and paste functionality in Stride. The document details the goals, scope, and current state of the feature, along with the workflow and implementation details. It explains how the copy and paste operations are handled, the role of the ICopyPasteService interface, and the use of copy, paste, and post-paste processors. The document also discusses the handling of data serialization and the use of editor commands for copy and paste operations.

# <span id="page-28-0"></span>**Build details**

This is a technical description what happens in our build and how it is organized. This covers mostly the build architecture of Stride itself.

- Targets contains the MSBuild target files used by Games
- sources/common/targets (generic) and [sources/targets](https://github.com/stride3d/stride/tree/master/sources/targets) (Stride-specific) contains the MSBuild target files used to build Stride itself.

Since 3.1, we switched from our custom build system to the new csproj system with one nuget package per assembly.

We use TargetFrameworks to properly compile the different platforms using a single project (Android, iOS, etc...).

Also, we use RuntimeIdentifiers to select graphics platform. [MSBuild.Sdk.Extras](https://github.com/onovotny/MSBuildSdkExtras) is used to properly build NuGet packages with multiple RuntimeIdentifiers (not supported out of the box).

#### **Limitations**

Dependencies are per TargetFramework and can't be done per RuntimeIdentifier (tracked in [NuGet#1660](https://github.com/NuGet/Home/issues/1660) c<sup>2</sup>).

#### **NuGet resolver**

Since we want to package tools (i.e. GameStudio, ConnectionRouter, CompilerApp) with a package that contains only the executable with proper dependencies to other NuGet runtime packages, we use NuGet API to resolve assemblies at runtime.

The code responsible for this is located in **[Stride.NuGetResolver](https://github.com/stride3d/stride/tree/master/sources/shared/Stride.NuGetResolver)**  $\alpha$ .

Later, we might want to take advantage of .NET Core dependency resolving to do that natively. Also, we might want to use actual project information/dependencies to resolve to different runtime assemblies and better support plugins.

# **Versioning**

Stride is versioned using SharedAssemblyInfo.cs. For example, assuming version 4.1.3.135+gfa0f5cc4:

- 4.1 is the Stride major and minor version, as they are grouped in the launcher. Versions inside this group shouldn't have breaking changes
- 3 is the asset version. This can be bumped if asset files require some upgrade.
- 135 is the git height (number of commits since 4.1.3 is set), computed automatically when building packages. Note: when building packages locally, this will typically be 1. This is the reason why the

asset version needs to be bumped when asset changes to keep things ordered (otherwise the git height version 1 will always be lower than official version).

+gfa0f5cc4 means git commit fa0f5cc4

#### **Assembly processor**

Assembly processor is run by both Game and Stride targets.

It performs various transforms to the compiled assemblies:

- Generate **[DataSerializer](https://github.com/stride3d/stride/blob/master/sources/core/Stride.Core/Serialization/DataSerializer.cs)** *s* serialization code (and merge it back in assembly using IL-Repack)
- Generate [UpdateEngine](https://github.com/stride3d/stride/blob/master/sources/engine/Stride.Engine/Updater/UpdateEngine.cs) code
- Scan for types or attributes with [ScanAssembly] to quickly enumerate them without needing Assembly.GetTypes()
- Optimize calls to [Stride.Core.Utilities](https://github.com/stride3d/stride/blob/master/sources/core/Stride.Core/Utilities.cs)
- Automatically call methods tagged with [ModuleInitializer](https://github.com/stride3d/stride/blob/master/sources/core/Stride.Core/ModuleInitializerAttribute.cs)
- Cache lambdas and various other code generation related to [Dispatcher](https://github.com/stride3d/stride/blob/master/sources/core/Stride.Core/Threading/Dispatcher.cs)
- A few other internal tasks

For performance reasons, it is run as a MSBuild Task (avoid reload/JIT-ing). If you wish to make it run the executable directly, set StrideAssemblyProcessorDev to true.

#### **Dependencies**

We want an easy mechanism to attach some files to copy alongside a referenced .dll or .exe, including content and native libraries.

As a result, <strideContent> and <strideNativeLib> item types were added.

When a project declare them, they will be saved alongside the assembly with extension . ssdeps, to instruct referencing projects what needs to be copied.

Also, for the specific case of <StrideNativeLib>, we automatically copy them in appropriate folders and link them if necessary.

Note: we don't apply them transitively yet (project output won't contains the .ssdeps file anymore so it is mostly useful to reference from executables/apps directly)

#### **Native**

By adding a reference to Stride.Native.targets, it is easy to build some  $C/C++$  files that will be compiled on all platforms and automatically added to the .ssdeps file.

#### **Limitations**

It seems that using those optimization don't work well with shadow copying and [probing privatePath](https://msdn.microsoft.com/en-us/library/823z9h8w(v=vs.110).aspx)  $\alpha$ . This forces us to copy the Direct3D11 specific assemblies to the top level Windows folder at startup of some tools. This is little bit unfortunate as it seems to disturb the MSBuild assembly searching (happens before \$(AssemblySearchPaths)). As a result, inside Stride solution it is necessary to explicitly add <ProjectReference> to the graphics specific assemblies otherwise wrong ones might be picked up.

This will require further investigation to avoid this copying at all.

### **Asset Compiler**

Both Games and Stride unit tests are running the asset compiler as part of the build process to create assets.

# <span id="page-31-0"></span>**Dependency graph**

#### **Assemblies**

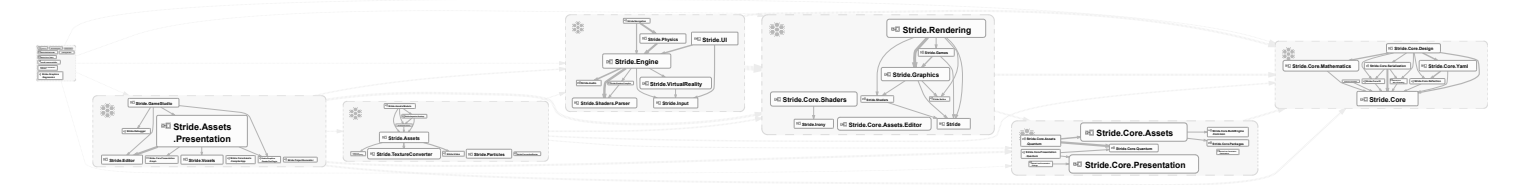

#### **Namespaces**

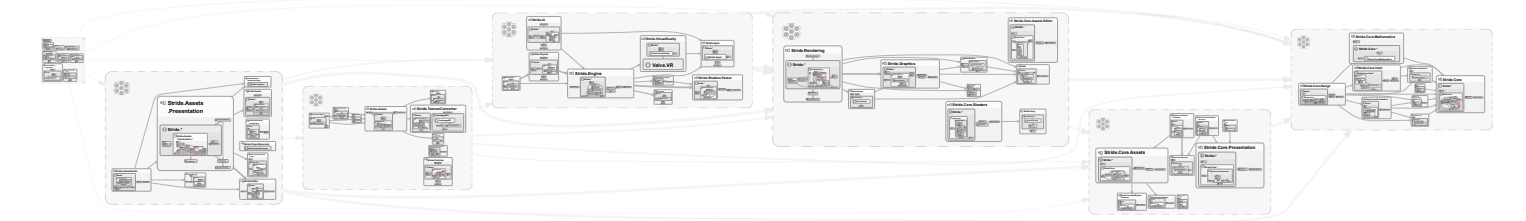

#### **Stride.Core methods**

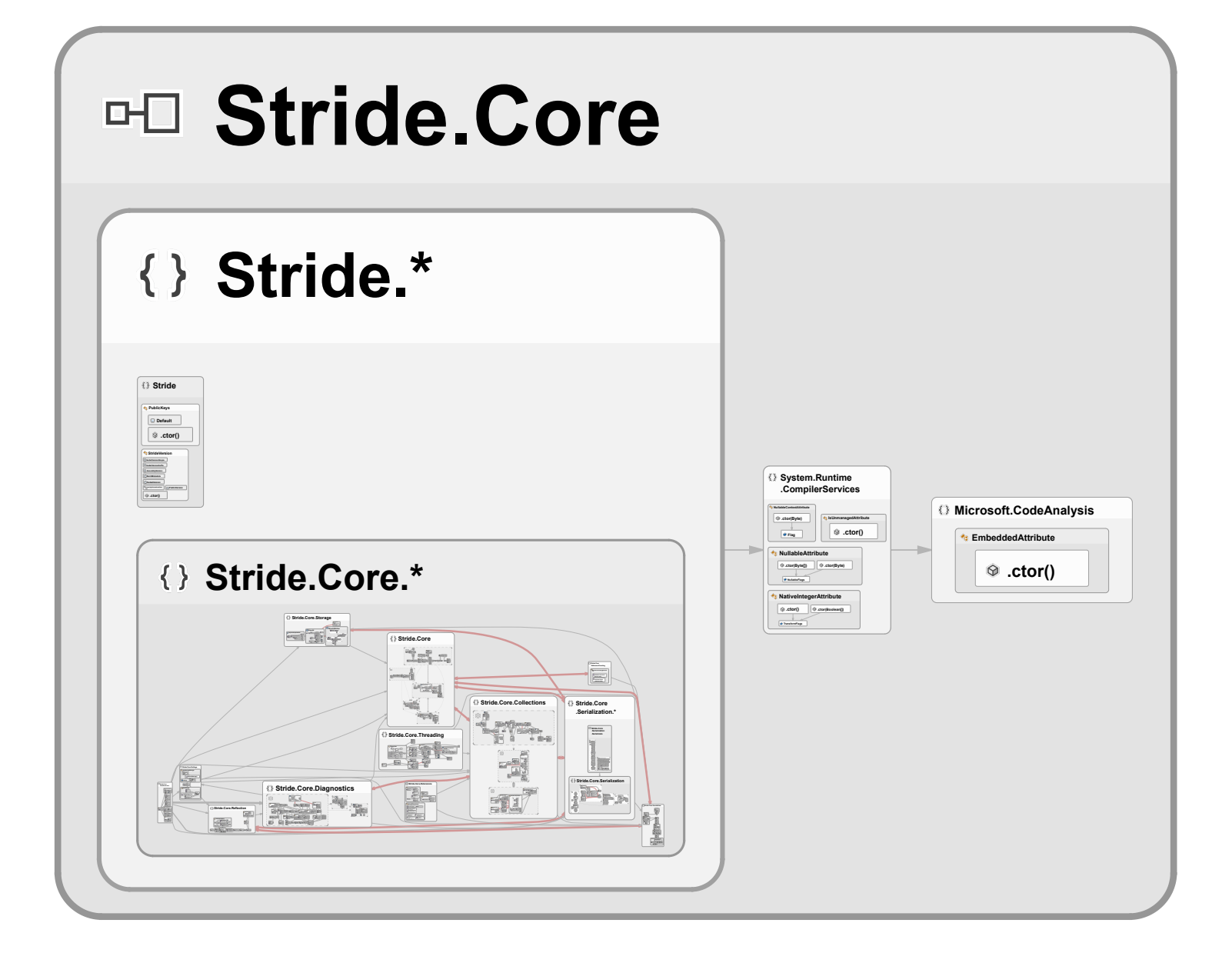

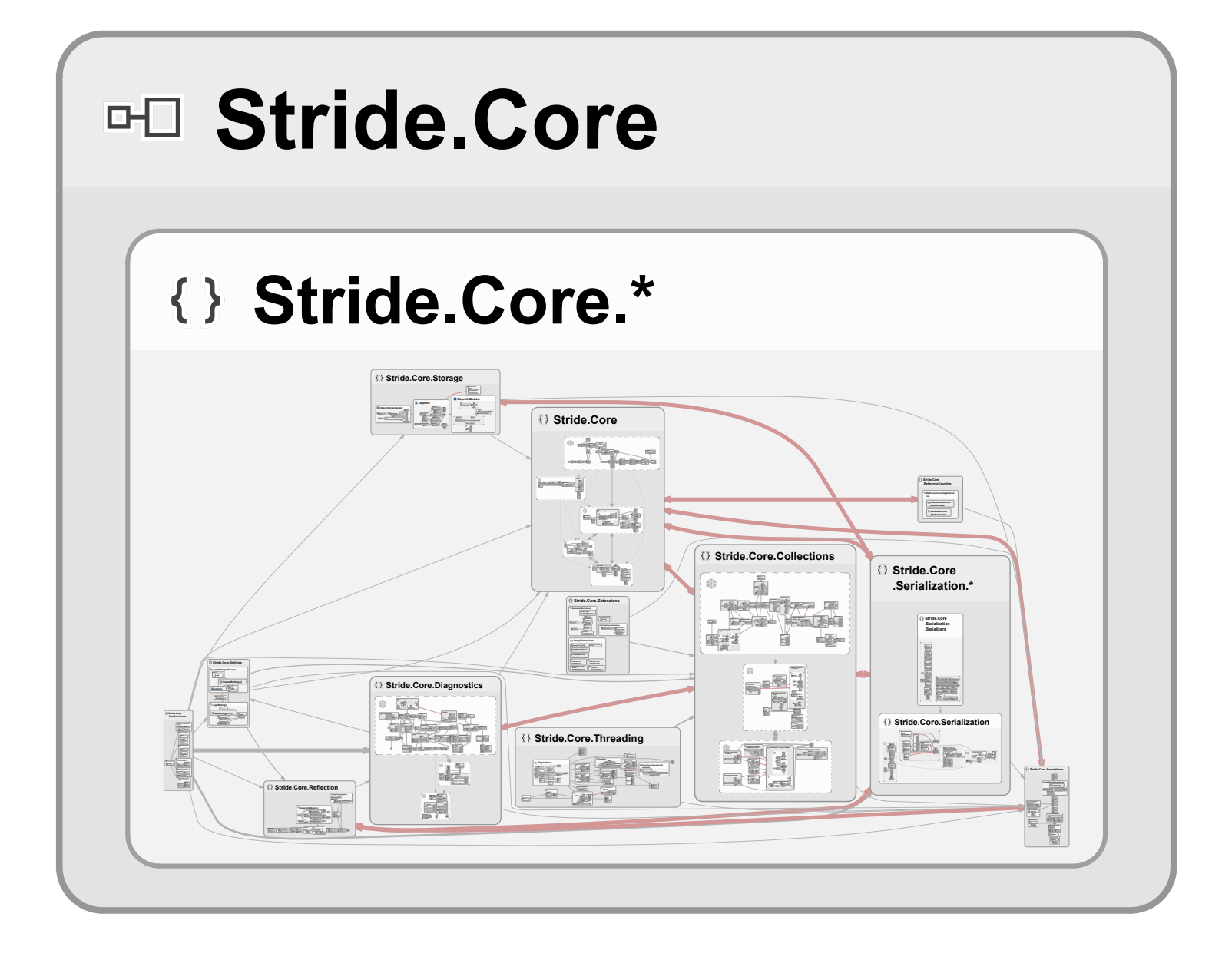

# <span id="page-34-0"></span>**Copy and paste Introduction**

#### **Rationale**

Any good editing software has some kind of copy/paste system and Stride is no exception. Copy/paste should be intuitive and work in a lot of cases: any situation that make sense for a user.

#### **Goals**

From a usability point of view, the capabilities of the copy/paste system should be:

- Copy anything.
- Paste anywhere.

#### **Scope**

The copy/paste system should at term support all those cases:

- copy/paste of assets
- copy/paste of properties of assets
- copy/paste of parts of assets (e.g. entities in a scene or prefab)
- copy/paste of settings
- support for copy/paste between different instances of the GameStudio

#### **Current state (October 2017)**

- $\bullet$  [x] copy/paste of assets
- [-] copy/paste of properties of assets
	- [x] support for primitives
	- o [x] support for collections
	- [-] partial support for dictionaries
	- [x] support for asset references and asset part references
	- [x] support for structures and class instances
	- o [] no support for virtual properties (copy works in some cases, paste doesn't)
- [-] copy/paste of parts of assets
	- [x] support for entities in scene or prefab
	- <sup>o</sup> [x] support for UI elements, but need more testing, especially regarding attached properties
	- [x] support for sprites in spritesheet
- [ ] copy/paste of settings (should be easy to add)
- [-] support for copy/paste between different instances of the GameStudio
	- $\circ$  there is no technical obstacle as copying use the clipboard
	- already working, but need more testing, especially regarding identifiers and references

might need to introduce a unique Guid per project (or even per GameStudio instance) to detect and solve potential conflicts

#### **Workflow**

From the user point of view, the entry points in the GameStudio are context menus (property grid, assets in asset view, entities in scene and prefab editors, etc.). Keyboard shortcuts ("Ctrl+C" and "Ctrl+V") also work in the same location.

### **Copy**

The order of events when the user copies "something" are:

- 1. keyboard or context menu
- 2. copy command in the corresponding editor or viewmodel
- 3. eventually, some preparation code specific to the editor or asset
- 4. call to one of ICopyPasteService copy methods
	- 1. encapsulation into a CopyPasteData container
	- 2. collection of necessary metadata
	- 3. serialization to string
- 5. save to clipboard

#### **Paste**

The order of events when the user pastes "something" are:

- 1. get text from clipboard and check that data is valid
- 2. call ICopyPasteService.DeserializeCopiedData() method
	- 1. deserialization from string
	- 2. find a valid IPasteProcessor for the data
	- 3. call IPasteProcessor.ProcessDeserializedData() method
	- 4. apply metadata overrides
- 3. actual paste
	- $\circ$  either use the result directly (simple case)
	- or call IPasteProcessor.Paste() (more complex scenario such as entities)

# **Implementation details**

The copy/paste API is exposed by the ICopyPasteService interface. It is available by consumers through the ServiceProvider (see ViewModelBase class).

Implementation details are hidden from the API as only interfaces are exposed: ICopyPasteService, IPasteResult, IPasteItem, IPasteProcessor. This makes integration easier and allows extensibility for the future.
## **Service**

### ICopyPasteService **interface**

This interface is the main entry point for the copy/paste API. It exposes the copy and paste method as well as the registration (or unregistration) of processors.

#### CopyFromAsset() **and** CopyFromAssets() **methods**

Those methods create a serialized version of an asset or part of an asset that can then be put into the clipboard.

### CopyMultipleAssets() **method**

This is a legacy method that is only used to copy a collection of AssetItem. Ideally it should be reworked so that CopyFromAssets() could be used instead. That implies modifying the call-site of this method (see AssetCollectionViewModel.CopySelection()) as well as the corresponding paste process (see AssetItemPasteProcessor and AssetCollectionViewModel.Paste()).

### CanPaste() **method**

This method allows to quickly check if the serialized data can be pasted given the expected types of the target.

#### DeserializeCopiedData() **method**

This method attempts to deserialize the string data into a object compatible with the target. The object returned (IPasteResult see below) contains the data (if the process was successful) and a reference to the paste processors that were used.

### CopyPasteService **class**

Internal implementation of the ICopyPasteService interface. it doesn't expose more functionalities than the interface.

## **Data and serialization**

When the copy service is asked to copy some objects, it first put them in a container before serialization. The container has some additional properties and metadata that gives some context to the copied objects. These metadata will then be used when pasting to help resolve some situations.

### CopyPasteData **class**

It is the top container of copied data. In the serialized YAML it is the root of the document.

#### ItemType **property**

This string property contains the type of the copied items, serialized as a YAML tag. Having the type available as a top property allows before pasting to quickly check the type of the data without deserializing the whole document.

#### Items **property**

The copy/paste feature supports copying more than one object at a time, provided that the object types are all compatible (either same type or share a common base type). This property holds the list of copied items.

#### Overrides **property**

Objects that are copied from the property grid can override their base (e.g. in case of an archetype or prefab). Before serialization, the overrides metadata are collected for the copied objects and put into this property.

#### CopyPasteItem **class**

Each item is also put inside a container in order to attach per-item contextual metadata.

#### Data **property**

The copied data itself.

#### SourceId **property**

Identifier to the asset from which the data was copied. This will be used later by the paste processors to determine whether the pasted data must be cloned or used as-is depending on some conditions.

#### IsRootObjectReference **property**

Indicates if the copied data is a reference to another object.

#### PasteResult **class**

(implements IPasteResult interface) Similarly to the copy step, pasted data (i.e. copied data that has been deserialized and processed by a paste processor) is returned by the service inside a container. The paste result is itself a collection of items as each CopyPasteItem from the copied data is processed separately.

### PasteItem **class**

(implements IPasteItem interface) Represents one item of the resulting paste data. It also contains a reference to the processor that was used to process the deserialized data.

## **Copy processors**

(implement ICopyProcessor)

A copy processor processes the data before it is serialized. At the moment there is only one such processor.

Remark: copy processors are registered as plugins (see AssetsPlugin.RegisterCopyProcessors()).

#### EntityComponentCopyProcessor

This copy processor is applied when copying a TransformComponent or an EntityComponentCollection containing one or more TransformComponent. In such cases, the list of children of the transform is cleared so that only the transform properties (position, rotation and scale) are copied.

## **Paste processors**

(implement IPasteProcessor)

A paste processor has two roles:

- first, it processed the data just after it has been deserialized. That step prepares the data before it can be applies to the target. This usually involves converting to match certain types and resolving references.
- if the data could be processed, it then paste it into the final target object. Only during that step is an actual asset modified.

Paste processors are registered as plugins (see AssetsPlugin.RegisterPasteProcessors()). The order of registration matters: when looking for a matching processor, the service will iterate through the list of registered processors in reverse order (last registered first) and return the first one than can process the data (i.e. the first one which Accept() method returns true). At the moment it is working fine but when plugins will be more widely supported it might cause some conflicts. An explicit priority order could be given to each processor.

Currently the registration order is:

- 1. AssetPropertyPasteProcessor
- 2. AssetItemPasteProcessor
- 3. EntityComponentPasteProcessor
- 4. EntityHierarchyPasteProcessor
- 5. UIHierarchyPasteProcessor

### AssetPropertyPasteProcessor **class**

This is the default paste processor with the lowest priority (registered first, see above). It supports the following features:

• pasting a value into a target property

- pasting a single item into a target collection (appending or adding one item depending on the index)
- pasting a collection into a target collection (appending or inserting items depending on the index)
- replacing a target collection with a single item or a collection

It will also try to convert the pasted value into the type or the target (see TypeConverterHelper helper class).

#### AssetItemPasteProcessor **class**

This processor only accepts single object or collection of AssetItem. It is used when copying and pasting assets in the asset view.

### EntityComponentPasteProcessor **class**

(inherits AssetPropertyPasteProcessor)

This processor extends the behavior of AssetPropertyPasteProcessor in the case of EntityComponent. It adds some special rules specific to components:

- the TransformComponent cannot be removed from an EntityComponentCollection
- the TransformComponent cannot be replaced by a different type of component
- when replacing the TransformComponent, instead manually replace its properties (position, rotation and scale)
- multiple instances of component are allowed only if the component class is decorated with a AllowMultipleComponentAttribute.

### AssetCompositeHierarchyPasteProcessor **class**

This processor supports pasting hierarchical data (AssetCompositeHierarchyData<TAssetPartDesign, TAssetPart>) into a hierarchical asset composite (AssetCompositeHierarchy<TAssetPartDesign, TAssetPart>). Typically used for prefab, scene or UI assets.

The tricky part is actually handling all the part references (hierarchy) and the inheritance from the base (composite). There is a lot of cloning and remapping of identifiers involved in that process.

### EntityHierarchyPasteProcessor **class**

(inherits AssetCompositeHierarchyPasteProcessor)

This processor is dedicated to hierarchy of entities (i.e. scene or prefab assets). It handles the actual pasting into the target asset.

### UIHierarchyPasteProcessor **class**

(inherits AssetCompositeHierarchyPasteProcessor)

This processor is dedicated to hierarchy of UI elements (i.e. UI page or library assets). It handles the actual pasting into the target asset.

## **Post-paste processors**

(implement IAssetPostPasteProcessor)

Small hack to apply special case when a scene asset is copied/pasted in the asset view. This should be reworked to allow more general cases.

```
Remark: post-paste processors are registered as plugins (see
AssetsPlugin.RegisterPostPasteProcessors()).
```
### ScenePostPasteProcessor **class**

Because scene asset are also hierarchical (a scene can contain child scenes), when creating a copy of a scene those relationship must be cleared.

## **Editor commands**

In the property grid, the copy, paste and replace capabilities are available through the context menu of the properties and keyboard shortcuts. There are implemented by node commands.

### CopyPropertyCommand **class**

This command assumes that data can always be copied and thus is available on all asset nodes. It basically asks the ICopyService to serialize the node value and then sets the clipboard.

### PastePropertyCommandBase **class**

This command implements the paste capability in the property grid. It is always attached to all asset nodes. However it is disabled, when pasting is not possible: readonly property, incompatible data.

When pasting, the command automatically creates a transaction to enable undo and redo.

This abstract class is inherited by PastePropertyCommand and ReplacePropertyCommand where the only difference is that the latter will set the AssetPropertyPasteProcessor. IsReplaceKey property key to true. Depending on the value, paste processors will either paste or replace. It is only meaningful in the context of collection, as pasting a value to a single property is the same as replacing it.

## **Others**

### SafeClipboard **class**

The System.Windows.Clipboard can sometimes throw COMException when the clipboard is not available (only one process can access the clipboard at a given time). This class is a tiny wrapper that silently ignores (catches) those exceptions.

## **Documentation and references**

The only user documentation currently existing can be found in one blog post (<https://stride3d.net/blog/copy-paste/> <a> )<br/>and the release notes of the 1.9-beta version (<http://doc.stride3d.net/latest/en/ReleaseNotes/ReleaseNotes-1.9.html> <sup>[2]</sup>).

# **Contributing to documentation**

This documentation serves as a comprehensive guide to help you navigate and contribute to the **Stride Docs** website.

If you're looking to make minor changes, such as adding or updating a manual, tutorial or page, or fixing a typo, feel free to jump straight to the [Content Updates](#page-53-0) section.

For more extensive updates  $\bigodot$   $\bigodot$  or for a deeper understanding of the docs website project, we recommend exploring all the sections provided. Happy browsing and contributing!

Here are the technologies we use to build our website:

- [Docfx](https://dotnet.github.io/docfx/index.html)<sup>c</sup> (static site generator)
	- A specific version of Docfx is utilized in GitHub Actions, one that has been thoroughly tested. Should you wish to upgrade this version, please ensure it is properly tested before implementation.
- Markdown
- [Mustache](https://mustache.github.io/)d template engine (Docfx dropped Liquid template engine support)
- Bootstrap
- Emojis (because why not?  $\circled{9}$ )
- HTML, JavaScript, CSS, JSON
- PowerShell scripts
- GitHub Actions (CI/CD)
	- o Our [GitHub Actions](https://github.com/stride3d/stride-docs/tree/master/.github/workflows) are already configured for deploying to both staging and release environments.
	- For personal testing or demonstration purposes, you may need to set up your own GitHub Actions. This is especially useful for showcasing proposed changes to maintainers for their approval. For quidance on this, refer to our **Deployment to GitHub Pages quide**.

## **Dependencies**

Various Stride systems rely on content fetched and processed from either the Stride website or the Stride Docs website. It's crucial to ensure that the following links remain active and accessible. Please refrain from removing or altering these links unless the dependent systems have been updated accordingly to accommodate any changes.

- 1. <https://doc.stride3d.net/latest/en/index.json>d
	- This JSON file is crucial for integrating the Stride Docs search functionality with the Stride Website. It ensures that search results are comprehensive, including relevant information from both the Stride website and Stride Docs.
- 2. <https://doc.stride3d.net/latest/en/ReleaseNotes/ReleaseNotes.md>
	- The **Stride Launcher** utilizes this file when you click a release notes button.

#### 3. <https://doc.stride3d.net/latest/en/diagnostics/index.html> a

- Diagnostic warnings in the Stride IDE reference pages in the Stride Docs Diagnostics section. This ensures that users can quickly find detailed explanations and potential solutions for any issues encountered.
- 4. [https://doc.stride3d.net/latest/en/studio\\_getting\\_started\\_links.txt](https://doc.stride3d.net/latest/en/studio_getting_started_links.txt)
	- The **Stride Launcher** is using this file in Urls.Designer.cs.

# <span id="page-44-0"></span>**Generation Pipeline**

# **Introduction**

As of now, **Docfx** does not natively support the generation of multi-language and multi-version documentation. To address this limitation, the Stride team has developed a PowerShell script. Initially, separate scripts were created for each language; however, these have since been consolidated into a single script named  $\frac{BuildDocs.psl}$ . This unified script is capable of generating documentation in all supported languages.

The script serves two main purposes:

- It features a non-interactive mode, utilized by the Continuous Integration/Continuous Deployment (CI/CD) pipeline to automatically generate documentation for all languages and the most recent version, eliminating the need for user intervention.
- It also offers an interactive command-line UI, allowing users to select which languages they wish to generate documentation for.

# **A Simplified Overview**

Here's a straightforward explanation of how the documentation generation process works.

The /en folder serves as the repository for the primary documentation files. When documentation for another language (e.g., Japanese) is built, the files from /en are copied over to a temporary folder, for example, /jp-tmp. This ensures that the non-English versions will contain all the files present in the /en folder. Files that have been translated (found in folders like /jp) will overwrite their English counterparts in the temp folder /jp-tmp.

Docfx is invoked multiple times, once for each language, to create the documentation. The generated documents are stored in the site folder, organized according to the latest version information obtained from version. json. For example:

 $/$  site/4.1/en /\_site/4.1/jp

## **Docfx Files Processed**

This section outlines the file processing carried out by Docfx during the documentation generation:

- **Table of Contents (TOC) Files:** 7 files processed
- **Assets:** 1620 items (images, videos, etc.) included
- **Conceptual Files:** 358 files processed, resulting in 304 HTML files
- **Warnings (No API Metadata):** 44 instances encountered
- **Warnings (API Metadata):** 200 instances of missing or incorrect references
- **API Files:** 2825 files processed, resulting in 2133 HTML files

# **Docs Build Workflow**

In this part, we elaborate on the individual steps involved in the documentation build workflow for the Stride Docs project.

#### **Start**

- $\circ$  Initiates the workflow by reading the \$BuildAll parameter.
	- If set to 'Yes', it proceeds to generate all languages and the Stride API automatically, which is particularly useful for CI/CD.
	- If set to 'No', it will prompt the user to select languages through an interactive commandline UI.
- o Sets the \$Version parameter based on the -Version command-line argument or fetches it from version.json if the argument is not provided.
- **Read-LanguageConfigurations**
	- Reads languages.json to identify which languages should be generated.
- **BuildAll**
	- Pre-configures some variables for non-interactive mode, effectively skipping the Get-UserInput step.
- **Get-UserInput**
	- $\circ$  In interactive mode, this step prompts the user to choose the languages to generate, as well as whether to launch a local web server.
- **Ask-IncludeAPI**
	- Further queries if the user wants the Stride API included in the documentation build.
- **Ask-UseExistingAPI**
	- Queries if the user wants to re-use already generated Stride API yml files.
- **Start-LocalWebsite**
	- $\circ$  If selected, launches a local web server to host the generated website.
- **Generate-APIDoc**
	- Executes docfx.exe to generate the metadata needed for the Stride API documentation.
- **Remove-APIDoc**
	- Removes the generated API metadata.
- **Build-EnglishDoc**
	- Uses docfx.exe to build the English documentation, incorporating the Stride API documentation if metadata is available.
- **PostProcessing Steps**
	- PostProcessing-FixingSitemap
		- Adjusts the sitemap.xml to use '/latest/en' paths, allowing the most current version to maintain a consistent URL.
- PostProcessing-Fixing404AbsolutePath
	- Modifies asset (CSS, JS, ) paths in 404.html to be absolute, as required by IIS for 404 page.
- Copy-ExtraItems
	- Copies additional items like versions.json, web.config, ReleaseNotes.md and robots.txt, while also updating the %deployment version% parameter in the web.config file.

#### **Build-AllLanguagesDocs**

- Iterates over all selected languages and triggers the Build-NonEnglishDoc function for each.
- **Build-NonEnglishDoc**
	- Executes docfx.exe to compile non-English documentation, incorporating Stride API documentation if metadata is present.
- **PostProcessing-DocFxDocUrl**
	- Adjusts HTML tags and GitHub links, removing any \_tmp suffixes. Also updates GitHub links to English if the translation is unavailable.

## **Workflow Diagram**

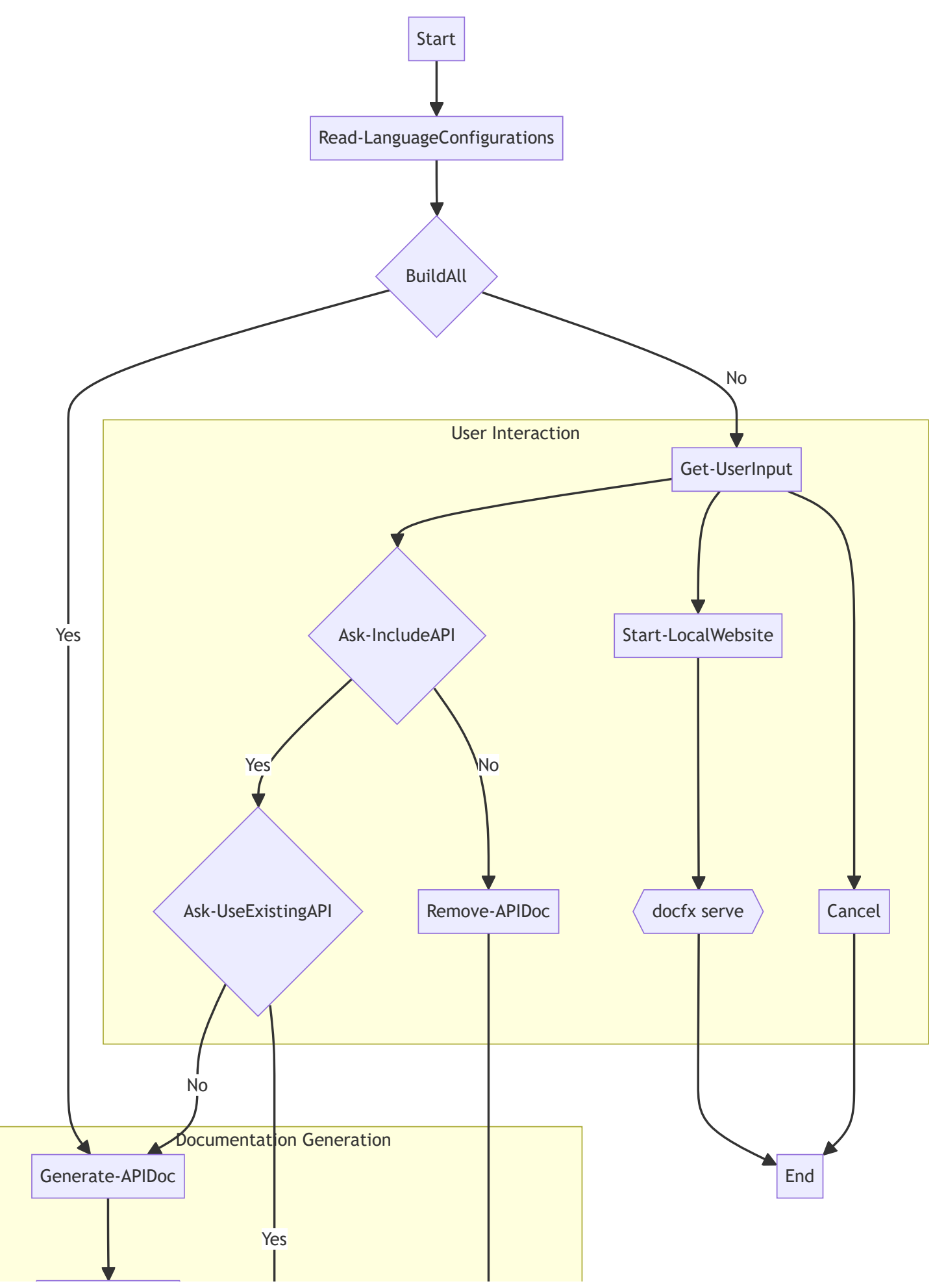

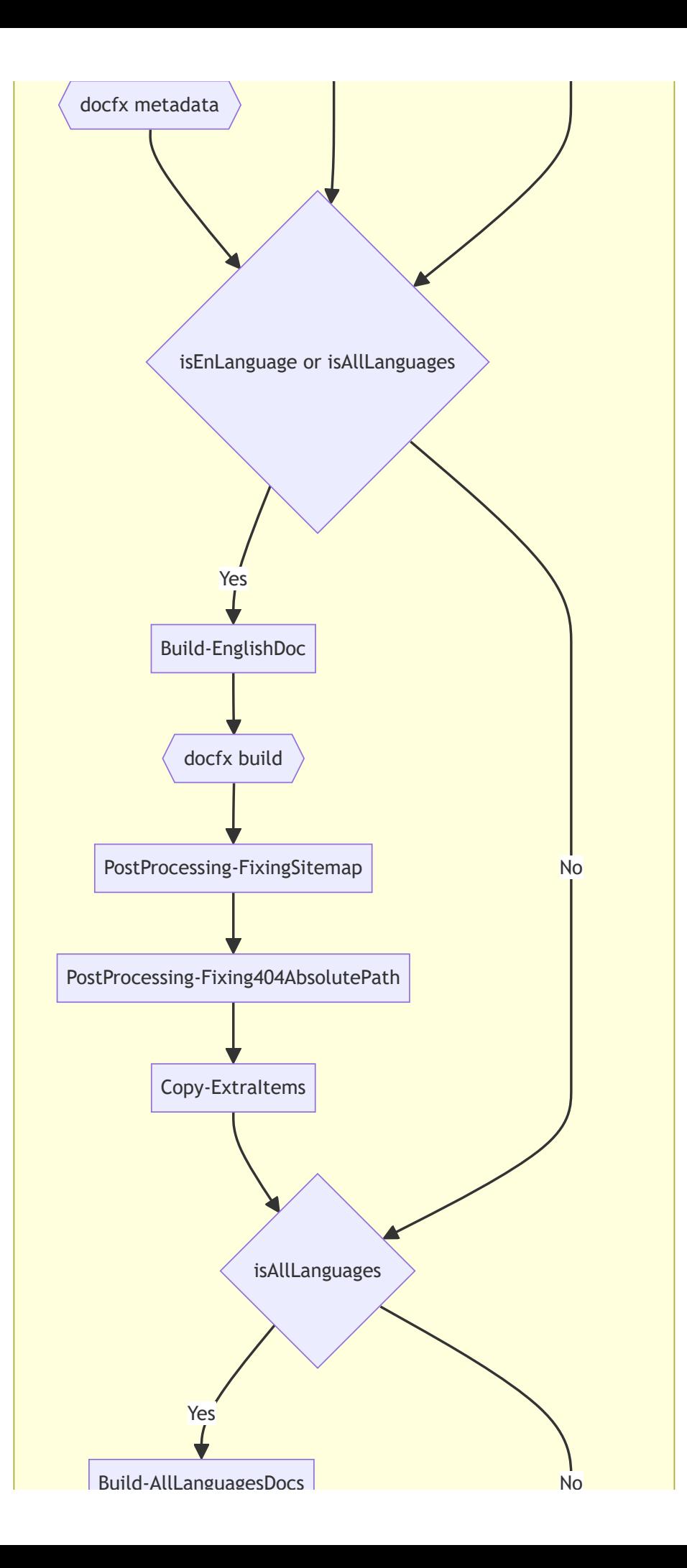

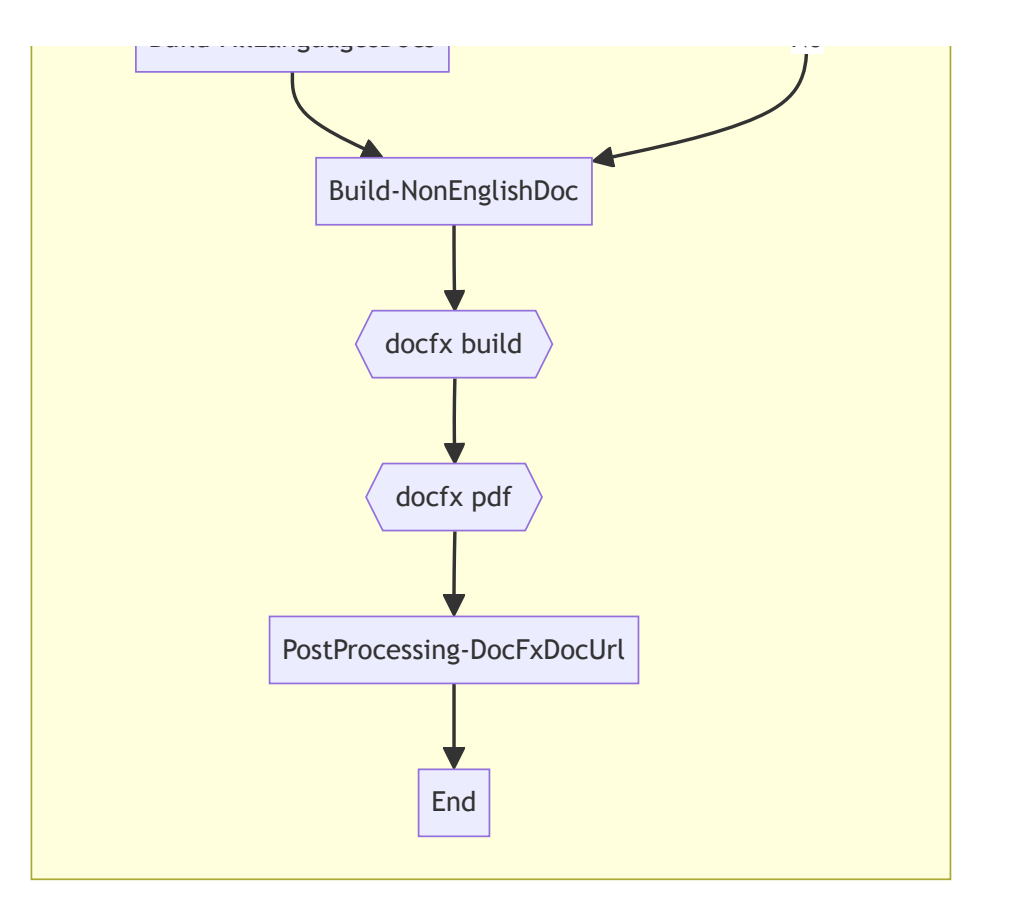

# <span id="page-50-0"></span>**Local installation**

This guide will walk you through the steps to install the Stride Docs website on your local machine for development purposes. Although we use the Windows operating system for development, the steps should be similar for other operating systems.

[Minor updates](#page-53-1) can be made directly on GitHub. However, for [more significant updates](#page-54-0) that affect multiple pages, we recommend using a local development environment so you can see the impact of your changes beforehand. This is because we use the  $Dock \times S$  static site generator, and in some cases, all pages need to be regenerated. This approach helps you assess your changes before submitting a pull request.

This guide assumes you have a basic understanding of the technologies used in the Stride docs website.

# **Prerequisites**

Before updating the Stride Docs, ensure you are familiar with the following prerequisites:

- 1. Familiarity with the command line
- 2. **.NET SDK 8.0 or higher:** You can download the installer from the [.NET SDK website](https://dotnet.microsoft.com/en-us/download)
	- If .NET SDK is already installed, ensure you have version 8.0 or higher. You can check your version by running dotnet --info in a terminal.
- 3. **Git installed:** You will need Git for version control. If you don't have Git installed, you can download it from the [Git website](https://git-scm.com/downloads)
- 4. **Development IDE of choice:** Choose an Integrated Development Environment (IDE) that you're comfortable with for development. Although there are various popular choices, such as Visual Studio, Visual Studio Code, and others, this guide will focus on using **Visual Studio**, as it is the primary IDE for the Stride project, and as of writing, we use **Visual Studio 2022**. You can download the free Community edition from the [Visual Studio website](https://visualstudio.microsoft.com/downloads/)

# **Installation Steps**

- 1. <sup>2</sup> You might want to create an issue so we can track your contribution and avoid duplicate work. If you're unsure whether your contribution is needed, feel free to create an issue and ask
- 2. **If** Fork the repository by navigating to the **[Stride Docs repository](https://github.com/stride3d/stride-docs)** and clicking the **Fork** button in the top-right corner
- 3. Clone your forked repository using the following command, replacing your-username with your GitHub username: git clone https://github.com/your-username/stride-docs.git
	- **Tip:** It's a good idea to create a new branch for each feature or bug fix you work on. This helps keep your forked repository organized and makes it easier to manage multiple pull requests
- 4. Make sure you have also Stride repo cloned on **the same level** as stride-docs, read more about it [here](https://github.com/stride3d/stride)<sub>c</sub>
- This repo is needed for API documentation generation
- 5.  $\Box$  Go to the project folder cd stride-docs
- 6. Let's start with the **Docfx**

Enter the following command to install the latest docfx

dotnet tool install -g docfx

Or check the installed version is at least 2.74.1

docfx --version

#### **Other options**

Update to the latest Docfx

```
dotnet tool update -g docfx
```
Install a specific version of Docfx

dotnet tool update -g docfx --version 2.74.1

Uninstall Docfx if you need to downgrade

dotnet tool uninstall -g docfx

## **Running the Development Server**

We've created a PowerShell script  $\frac{BuildDocs.psl}{\sigma}$  with a context menu where you can select the language, include the API build, and run the development server.

- 1.  $\mathcal{D}$  Run run.bat in the command line to start the script
- 2.  $\Box$  You will see the following self-explanatory menu:

```
Please select an option:
  [en] Build English documentation
  [jp] Build Japanese documentation
  [all] Build documentation in all available languages
  [r] Run local website
   [c] Cancel
```
Your choice:

- 3.  $\bigoplus$  Choose to build the documentation in the language of your preference
	- o Select [n] for no API build
- 4.  $\blacksquare$  If you select [r], the documentation site will open automatically in your browser http://localhost:8080/en/index.html
	- If you built the documentation in a language other than English, you'll need to manually change the language in the URL
- 5. **Open the project in Visual Studio by opening the Stride.Docs.sln solution file, or use the IDE of** your choice
- 6.  $\bullet$  After saving the updated file, you will need to rebuild the documentation by running the script again
- 7.  $\bigoplus$  Happy coding!

Let's *update the content* now!

# <span id="page-53-2"></span>**Documentation content**

# <span id="page-53-0"></span>**Content Updates**

If you want to contribute and update the website, please follow the instructions below.

Small updates can be done directly in the GitHub web interface, for bigger updates the local development environment is required, which is described in the **Installation** section.

You can use any text editor to make changes. If you are using **Visual Studio**, you can open Stride.Docs.sln solution file in the root of the repository and start making your updates directly from this IDE.

You are always welcome to [create an issue](https://github.com/stride3d/stride-docs/issues)  $\sigma$  to discuss your changes before you start working on them.

## <span id="page-53-1"></span>**Small Updates**

Creating an issue is not required for small updates, but it is recommended to let others know what you are working on. If you are not sure whether your update is small or not, please create an issue first.

### **What is a small update?**

We can define small updates as changes to the content of the website:

- Update the content of an existing page (manual, tutorial or release note, ..)
- Add a [new manual](#page-54-1) or [tutorial](#page-55-0) or any new content
- Fix a typo

### **Steps**

### **NOTE**

This guide assumes that you are already familiar with updating files on GitHub.

For the following instructions, use the **[Stride Docs GitHub repository](https://github.com/stride3d/stride-docs)**  $\mathbb{Z}$ :

- 1. Go to the repository
- 2. Locate the file you wish to edit
- 3. Click the Edit this file (pencil) icon in the top right corner
- 4. If prompted, fork the repository by clicking Fork this repository
- 5. Make your changes to the file, then write a brief commit message describing the changes
- 6. Click on the Propose changes button
- 7. On the next screen, click the Create pull request button
- 8. Provide a title and description for your pull request, and click on Create pull request again

9. Wait for the review and merge

## <span id="page-54-0"></span>**Major Updates**

[Creating an issue](https://github.com/stride3d/stride-docs/issues) **is required** for major updates, so that others can comment on your changes and provide feedback.

Major updates can be defined as significant changes to the website's design, where it's beneficial to preview the impact of your changes to ensure they achieve the desired result. This may include:

- Update Docfx version
- Modifying layouts
- Revamping design elements

Start by setting up your local development environment, as described in the *[Installation](#page-50-0)* section. After making and testing your changes locally, you should create a pull request to merge your changes into the master branch.

When submitting a pull request, especially for substantial changes, it's recommended to include **screenshots** or a link to your local deployment. This approach helps maintainers visualize and assess your proposed changes more effectively. If you prefer to use GitHub infrastructure for your demonstrations, refer to our **Deployment to GitHub Pages quide** for instructions on deploying via GitHub Actions.

## **Manual**

These pages contain information about how to use Stride, an open-source C# game engine.

#### **IMPORTANT**

**SEO Note:** Ensure that the file name includes essential keywords related to the content of the article. This is crucial because the file name dictates the URL of the content page, which plays a significant role in search engine optimization (SEO).

## <span id="page-54-1"></span>**Creating New Manual Page**

- 1. Create a new file in the manual folder, in the already existing folders (e.g. animation, audio, ..) or create a new folder in the manual folder.
	- $\circ$  If you created a new folder, make sue that you create also index.md file in this folder.
- 2. Use any existing page as a template for the new page.
- 3. Update toc.yml (or toc.md) file in the manual folder to include the new page or folder. The toc.yml file contains the table of contents for the manual pages, which is displayed on the left side of the manual pages. These pages are also included in the optionally generated PDF file.

## **Naming Convention**

Observe existing pages and folders for the naming convention.

## **Media**

You can observe that existing folders might have a media folder. This folder contains images and videos used in the manual pages. You can use this folder or create a new one in your folder. If possible make sure that images are .webp format and videos are .mp4 format.

# **Tutorial**

These pages contain tutorials on how to use Stride, an open-source C# game engine.

## <span id="page-55-0"></span>**Creating New Tutorial Page**

- 1. Create a new tutorial folder in the tutorial folder.
- 2. Create a new index.md file in this folder. Observe existing tutorials for the content of this file.
- 3. Create markdown files for each step of the tutorial. Observe existing tutorials structure for the content of these files.
- 4. Update toc.yml file in the tutorial folder to include the new tutorial folder. The toc.yml file contains the table of contents for the tutorial pages, which is displayed on the left side of the tutorial pages.

## **Naming Convention**

Observe existing pages and folders for the naming convention.

## **Media**

You can observe that existing tutorials have a media folder. This folder contains images. If possible make sure that images are .webp format. The videos should be uploaded to YouTube and embedded in the tutorial pages.

# **Other Sections**

In addition to the Manual and Tutorial sections mentioned above, the same principles apply to both existing and new sections. Follow the established formats and conventions to ensure consistency and clarity throughout the documentation.

# **Shortcodes and Includes**

Docfx supports additional markdown syntax to enrich content. These syntaxes are specific to Docfx and **may not render** correctly on other platforms, like GitHub.

For more information, read the Docfx documentation on [markdown, shortcodes and includes](https://dotnet.github.io/docfx/docs/markdown.html?tabs=linux%2Cdotnet)  $\sigma$ . Some commonly used features include:

- **Alert**: These are block quotes that render with distinct colors and icons, highlighting the importance or nature of the content
- **Video**: Embed video content directly into your documentation
- **Image**: Insert images to enhance the visual aspect of the documentation
- **Math Expressions**: Integrate mathematical notations and expressions
- **Mermaid Diagrams**: Embed [mermaid diagrams](https://mermaid.js.org/)<sup>2</sup> for flowcharts and other graphical representations
- **Include Markdown Files**: Include content from other markdown files seamlessly
- **Code Snippet**: Insert code snippets for better clarity and demonstration
- **Tabs**: Organize content into tabbed sections for improved readability

# **Web Assets**

Our main web assets include:

- template/partials/affix.tmpl.partial Currently not functioning
- template/partials/footer.tmpl.partial Currently not functioning  $\bullet$
- template/public/main.css Contains minor Bootstrap CSS overrides
- template/public/main.js:
	- o Sets the top navigation icons, such as GitHub, Discord, Twitter
	- Injects the Stride Docs version selection above the filter in the side navigation
	- o Injects the Stride Docs language selection into the top navigation
- docfx.json The HTML footer is included in the appFooter section

# **Styling**

## **Bootstrap Customization**

We utilize the modern template provided by Docfx, which employs the [Bootstrap](https://getbootstrap.com/)<sup>7</sup> framework, version **5.3**. This includes the dark theme, enabled by Docfx.

### **IMPORTANT**

Prioritize the use of Bootstrap's inherent styling before integrating any custom styles. You should be familiar with **[Bootstrap Utilities](https://getbootstrap.com/docs/5.3/utilities/api/)** *which help you to achieve most of the styling requirements.* 

## **CSS Guidelines**

Our goal is to write minimal CSS code to keep the website lightweight, leveraging the Bootstrap framework to the fullest extent possible.

# **Submitting your Changes**

Assuming you have made all necessary changes and tested them on the development server, you can submit a pull request to the master branch. The pull request will be reviewed and merged by the website maintainers.

Steps to contribute your updates:

- 1. Commit your changes to your forked repository:
	- Commit the changes with a meaningful message
	- o Push the changes to your forked repository
- 2. Create a pull request to the main repository:
	- You can create a pull request from your forked repository by navigating to Pull requests page and click **New pull request** button
	- Select the **master** branch as the base branch and your branch as the compare branch
	- Click **Create pull request** button

Once your pull request has been reviewed and approved, your changes will be merged into the main repository and deployed to the website.

# **Documentation Roadmap**

This document outlines a proposed roadmap and an ongoing development plan for our Stride Docs website.

- **Address Existing [Issues](https://github.com/stride3d/stride-docs/issues)**: Prioritize resolving issues listed in the **Issues of Section on GitHub.**
- **Image Optimization**: Convert existing images to the WebP format to enhance website performance.
- **Content Enhancement**: Implement improvements across all sections of the documentation to ensure clarity, accuracy, and comprehensiveness.
- **Guidance for Contributors**: Provide clear instructions for contributors on writing XML comments in C#, which play a crucial role in enhancing the API documentation.

# **Docfx**

[Docfx](https://dotnet.github.io/docfx/index.html) $\vec{r}$  is a static site generator that uses  $C#$  as its templating language. It is an exceptionally powerful tool, offering immense flexibility and customization options for creating a documentation website. Moreover, Docfx is user-friendly and easy to learn. This section covers the basics of Docfx configuration for the Stride Docs website, while the creation and updating of content are detailed in our [Content](#page-53-2) section.

After reviewing various static site generator options, we decided to continue using Docfx, particularly in light of the release of the new modern Docfx template. This template leverages Bootstrap 5.3 and has recently introduced a dark theme feature.

# **Packages and Dependencies**

Currently, we are not utilizing any additional packages.

# **Configuration**

The configuration for Docfx is located in the en\docfx.json file. This file contains all the necessary settings for the Docfx build process.

Contents of the Configuration File:

- **API Sources**: Specifies the Stride path and selected projects for API documentation generation
- **Global Metadata**: Contains global configuration settings for the documentation build
- **File Metadata**: Defines folder sections to be processed for documentation generation, such as Manuals, Tutorials, etc.
- **Resource Pass Through Files**: Lists files that are copied directly to the output folder without processing
- **Other Configuration**: Explore the file for additional configuration options

For more details on configuration options, visit the **[Docfx Configuration Documentation](https://dotnet.github.io/docfx/docs/config.html)**  $\alpha$ .

# **Global Data**

Docfx currently does not support global data like 11ty. At present, *Mustache* can only be used in templates.

# **Folder Structure**

The folder structure plays a vital role in the documentation generation process, as it determines the output of the build. The structure is organized as follows:

# **Folders**

- .github: Contains GitHub Action workflows  $\bullet$
- \_site: The output build folder (excluded in .gitignore and used for deployment)  $\bullet$
- en: Contains the English language documentation
- en\api: Automatically generated folder from the Stride API
- en\contributors: Documentation for contributors
- en\diagnostics: Diagnostic pages referenced by Stride solution warnings in the IDE
- en\examples: Additional content for C# XML comments, which are merged into API documentation and linked by **uids**
- en\includes: Markdown files whose content can be included in multiple .md files across the documentation.
- en\manual: Documentation for the manual
- en\media: Main media assets
- en\ReleaseNotes: Documentation for release notes
- en\template: Docfx assets for minor template customization, including CSS and JS files
- en\tutorials: Documentation for tutorials
- jp: Japanese language documentation, translated from the English version (currently not updated)
- wiki: GitHub wiki content Excluded from the build process and used only for wiki deployment. This section will be decommissioned as the content has been moved to Stride Docs.

## **Files**

- en\\*.md: Markdown content pages
- en\\*.yml: Table of content files
- en\.nojekyll: A flag file for GitHub Actions
- en\docfx.json: Docfx configuration file
- en\filterConfig.yml: Rules for API exclusion
- en\languages.json: Configuration file for languages

## **Non Docfx Files**

- appsettings.json: Configuration file for ASP.NET Core.
- appsettings.Development.json: Development-specific configuration file for ASP.NET Core.
- build-all.bat: Batch file used in GitHub Actions CI/CD to build all documentation using BuildDocs.ps1.
- BuildDocs.ps1: PowerShell script responsible for building documentation. Refer to [pipeline](#page-44-0) for details.
- OldDocsFix.ps1: Temporary PowerShell script for fixing old documentation.
- Program.cs: Startup file for ASP.NET Core.
- run.bat: Batch file to run BuildDocs.ps1 in interactive mode.
- run-fix.bat: Temporary batch file to run OldDocsFix.ps1.
- Stride.Docs.csproj: ASP.NET Core project file.
- Stride.Docs.sln: ASP.NET Core solution file.
- Stride.Docs.csproj.user: User-specific ASP.NET Core project file.
- versions.json: Configuration file managing versions of Stride documentation.  $\bullet$
- web.config: Configuration file for IIS deployment.

### **NOTE**

This project includes the Visual Studio solution Stride.Docs.sln, allowing you to edit the files using the Visual Studio IDE.

# **Layouts**

We utilize the default layout provided by the modern template, as specified in docfx.json.

## **Includes**

All includes are located in the /\_includes folder. These are reusable markdown snippets that can be incorporated into multiple pages.

# **Deployment**

Our team has explored various deployment options, ultimately selecting the method detailed in this guide for its efficacy. Additionally, for demonstration purposes, you can refer to the **Deployment to** [GitHub Pages](#page-64-0) section for alternative deployment strategies you can use to showcase your updates.

# **Deploying to Azure Web Apps (Windows) with IIS**

This guide is crafted for individuals who already have access to the Azure subscription. It provides stepby-step instructions for setting up a new Azure Web App, specifically tailored for staging environments. Note that the process for setting up a production environment is similar, but requires a distinct web app name.

Deployments to Azure Web Apps are automated through GitHub Actions, forming an integral part of our Continuous Integration/Continuous Deployment (CI/CD) process. The CI/CD pipeline is configured to automatically trigger deployments upon merging changes into either the staging or release branches.

### **NOTE**

The deployment process outlined here is already established and running, hosted on Azure and sponsored by the .NET Foundation. This guide serves primarily as a reference for maintainers in the event that a new deployment setup is required.

## **Setting up a new Azure Web App**

Follow these instructions carefully to establish your Azure Web App in a staging environment. For deploying in a production environment, replicate these steps with an alternate web app name for differentiation.

- 1. Navigate to the **[Azure Portal](https://portal.azure.com/)**
- 2. Select **Create a resource**
- 3. Choose **Create a Web App**
- 4. In the Basic Tab
	- Choose your existing subscription and resource group
	- Under Instance Details, enter:
		- Name: **stride-docs-staging**
		- Publish: **Code**
		- Runtime stack: **ASP.NET V4.8**
		- OS: **Windows**
		- Region: as the current web
- **Pricing Plan An existing App Service Plan should appear if the region and resource group** match that of the existing web app. Currently we use **Standard S1**.
- Click **Next**
- 5. In the Deployment Tab This step can be completed later if preferred.
	- Enable Continuous deployment
	- o Select account, organisation Stride, repository stride-docs and branch staging
	- Click **Next**
- 6. In the Monitoring Tab
	- Leave all settings as default
	- Click **Next**
- 7. Monitoring Tab
	- Disable Application Insights This is not needed at this stage
	- Click **Next**
- 8. In the Tags Tab
	- Leave this blank unless you wish to add tags
	- Click **Next**
- 9. In the Review Tab
	- Review your settings
	- Click **Create**
	- The GitHub Action will be added to the repository and run automatically. It will fail at this stage, but this will be resolved in the subsequent steps.

### $\otimes$  caution

If you have completed the **Deployment Tab** process, ensure that the deployment profile includes the **DeleteExistingFiles** property. This property may need to be set to False or True depending on the specific requirements of your deployment. For instance, Stride Docs deployment retains files from previous deployments, allowing multiple versions like 4.2, 4.1, etc., to be maintained. Adjust this setting based on your deployment needs.

## **Adjusting the Web App Configuration**

- 1. Proceed to the newly created Web App
- 2. Click on **Configuration**
- 3. Select **General Settings**
- 4. Change the Http version to **2.0**
- 5. Change Ftp state to **FTPS only**
- 6. Change HTTPS Only to **On**
- 7. Click **Save** to apply the changes

## **Modifying the GitHub Action**

The previous step will have added a GitHub Action to your repository, which might fail initially. To address this, you need to modify the GitHub Action:

- 1. Navigate to the repository
- 2. Select **Actions**
- 3. You have the option to stop the currently running action
- 4. Locate the new GitHub Action file *(stride-docs/blob/master/.github/workflows/some-file-name.yml)* that was automatically generated by Azure Portal. We need to extract the app-name and publishprofile values from it and disable the push trigger.
	- To disable the push trigger, retain only **workflow\_dispatch** (manual trigger) as shown below:

```
on:
# push:
# branches:
# - staging
    workflow_dispatch:
```
- 5. Open the stride-docs-staging-azure.yml workflow and update it with the values obtained in the previous step. Save your changes.
- 6. This workflow might also need to be added to the master branch if it is not already present.
- 7. Execute the workflow stride-docs-staging-azure.yml. Ensure you select the correct branch staging and click **Run workflow**. This action will deploy the website to the Azure Web App.

## **GitHub Actions**

- stride-website-github.yml: Enables manual deployment to GitHub Pages in a forked repository, primarily for showcasing updates.
- stride-docs-release-azure.yml: Automates deployment to production upon merging changes into the release branch, with a manual trigger option also available.
- stride-docs-release-fast-track-azure.yml: Provides manual deployment to production, bypassing the creation of artifacts.
- stride-docs-staging-azure.yml: Facilitates automatic deployment to [staging](https://stride-doc-staging.azurewebsites.net/latest/en/index.html) a when changes are merged into the staging branch, and includes a manual trigger option.
- stride-docs-staging-fast-track-azure.yml: Allows for manual deployment to staging, skipping the creation of artifacts.
- stride-website-wiki.yml: Automatically deploys to the GitHub Wiki when changes are pushed to the wiki folder in the master branch, also includes a manual trigger feature

# <span id="page-64-0"></span>**Deployment to GitHub Pages**

To showcase your updates, especially helpful for design changes pending review, you can deploy the docs website either to your infrastructure or to GitHub Pages, a free hosting service. Once deployed, share the link with us for review.

## **Prerequisites**

In your stride-docs repository:

- 1. Navigate to **Settings** → **Actions** → **General** → **Workflow Permissions**
	- Choose **Read and write permissions**

## **Run GitHub Action**

- 1. Go to **Actions**, select **Build Stride Docs for GitHub Staging**
	- Click **Run workflow**; you may optionally select a branch
- 2. Monitor the build logs while the action is in progress
- 3. Upon successful build, a gh-pages branch will be created
- 4. Navigate to **Settings** → **Pages** → **Branch** section
	- Choose the gh-pages branch with the root option and click **Save**
- 5. After saving, an internal GitHub Action **pages build and deployment** is automatically created and triggered, deploying the content to the GitHub Pages website
- 6. The website will be accessible at https://[your-username].github.io/stride-docs/4.2/en
	- Change the version in the URL accordingly. You might see some JS errors, related to file expected in the root level.

## **Add Custom Domain**

Optionally, you can add also a custom domain. This should resolve JS url related errors.

- 1. Go to **Settings** → **Pages** → **Custom domain**
	- Enter your custom domain and follow the instructions for verification
- 2. Upon saving, the **pages build and deployment** action is triggered again, adding a CNAME file containing your custom domain name to the gh-pages branch
- 3. Your website should now be fully operational on your custom domain, for example, https://stridedocs.vaclavelias.com/4.2/en/ is hosted on GitHub Pages

# **Major Release Workflow**

Assuming the transition is from version 4.1 to 4.2, and that the Stride source code has been updated to the corresponding .NET version, follow these steps. Note that some steps can be executed at a later stage if needed.

- 1. Update manual\requirements\index.md to reflect the new .NET version references
- 2. Duplicate ReleaseNotes\ReleaseNotes.md and rename the copy to ReleaseNotes-4.1.md
- 3. Update ReleaseNotes.md:
	- Change the content title to 4.2
	- Replace the content with the new release notes for version 4.2
	- **○** Use [GitHub Release](https://github.com/stride3d/stride/releases) read to generate a list of **What's Changed**, once the new tag is added, following the TeamCity build
- 4. Modify ReleaseNotes\toc.yml
	- name: 4.2 release notes with href: ReleaseNotes.md
	- name: 4.1 release notes with href: ReleaseNotes-4.1.md
- 5. In en\docfx.json
	- \_appFooter: Increase the version number
	- Update TargetFramework in two locations to the current framework version being used. Ensure to test this step locally
- 6. Edit versions.json
	- Under versions, add the new version 4.2
- 7. For GitHub Actions deployment update \*.yml files in the .github\workflows\ folder
	- o dotnet-version: Update to the related .NET version
- 8. Merging master to staging branch will automatically trigger deployment to our [staging environment](https://stride-doc-staging.azurewebsites.net/latest/en/) ΓŹ
- 9.  $\Lambda$  Merging master to release branch will automatically trigger deployment to our production website

### $\otimes$  caution

 $\bigwedge$  You must manually rename the existing folder on the server from 4.1 to 4.1-backup, otherwise, the deployment to production will delete this folder while deploying to the 4.2 folder. Once 4.2 is deployed, it is safe to rename 4.1-backup back to 4.1. Any further deployments will affect only the 4.2 folder.

The BuildDocs.ps1 script will manage the deployment to the 4.2 folder while maintaining accessibility to previous versions. Note, that the deployment profile must be set to not delete existing items.

# **Other locations to update**

- 1. Modify contributors\documentation\installation.md
	- Update SDK version references
- 2. Modify contributors\engine\building-source-windows.md
	- Update SDK version references
- 3. Modify manual\troubleshooting\stride-doesnt-run.md
	- Update SDK version references

# **Troubleshooting and FAQ**

- [Known Issues](#page-68-0)
- [Common Issues and Solutions](#page-68-1)
- **[Frequently Asked Questions](#page-68-2)**

# <span id="page-68-0"></span>**Known Issues**

ToDo: Add any known issues

# <span id="page-68-1"></span>**Common Issues and Solutions**

Any issue should be added to Stride Docs [GitHub issues](https://github.com/stride3d/stride-docs/issues) **s** so it can be tracked and elaborated by the community.

# <span id="page-68-2"></span>**Frequently Asked Questions**

**Q:** I just want to fix a typo in a post. Do I need to follow your installation steps?

**A:** *No, you can fix the typo directly on the GitHub website. However, you will still need to fork the repo, make your update on the main branch or a new branch, and then create a pull request. You can follow this guide for [minor updates.](#page-53-1)*

# **Contributing to the Stride website**

This documentation serves as a comprehensive guide to help you navigate and contribute to the **Stride website**.

If you're looking to make minor changes, such as adding or updating a post or page, or fixing a typo, you can jump straight to the [Content Updates](#page-73-0) section.

For more extensive updates  $\bigodot$   $\bigodot$  and a deeper understanding of the website project, we recommend exploring all the sections provided. Happy browsing and contributing!

Technologies we use to build our website:

- [Eleventy](https://www.11ty.dev/docs/)<sup>®</sup> (static site generator)
- Markdown
- Mainly  $Liquid \, \textcircled{a}$  and a bit Nunjucks (template engines)
- Bootstrap
- Font Awesome
- HTML, JavaScript, CSS, SCSS, and JSON
- GitHub Actions (CI/CD)
	- o Our [GitHub Actions](https://github.com/stride3d/stride-website/tree/master/.github/workflows) are already configured for deploying to both staging and release environments.
	- For personal testing or demonstration purposes, you may need to set up your own GitHub Actions. This is especially useful for showcasing proposed changes to maintainers for their approval. For quidance on this, refer to our **Deployment to GitHub Pages quide.**

## **Dependencies**

Various Stride systems rely on content fetched and processed from either the Stride website or the Stride Docs website. It's crucial to ensure that the following links remain active and accessible. Please refrain from removing or altering these links unless the dependent systems have been updated accordingly to accommodate any changes.

- 1. <https://www.stride3d.net/legal/privacy-policy/>
	- This link is integral to the **Stride Installer**. It provides users with transparent information about data handling and privacy considerations associated with using Stride.
- 2. <https://www.stride3d.net/feed.xml>
	- The **Stride Launcher** utilizes this feed to keep users updated with the latest news, updates, and announcements from the Stride community.
- 3. <https://doc.stride3d.net/latest/en/index.json>d
	- This JSON file is crucial for integrating the Stride Website's search functionality with the Stride Documentation. It ensures that search results are comprehensive, including relevant information from both the Stride website and Stride Docs.

# **Local installation**

This guide will walk you through the steps to install the Stride website on your local machine for development purposes. Although we use the Windows operating system for development, the steps should be similar for other operating systems.

[Minor updates](#page-73-1) can be made directly on GitHub. However, for [more significant updates](#page-74-0) that affect multiple pages, we recommend using a local development environment so you can see the impact of your changes beforehand. This is because we use the **[Eleventy](https://www.11ty.dev/docs/)**  $\alpha$  static site generator, and in some cases, all pages need to be regenerated. This approach helps you assess your changes before submitting a pull request.

This guide assumes you have a basic understanding of the technologies used in the Stride website.

# **Prerequisites**

Before updating the Stride website, ensure you are familiar with the following prerequisites:

- 1. Familiarity with the command line
- 2. **.NET SDK 8.0 or higher:** You can download the installer from the [.NET SDK website](https://dotnet.microsoft.com/en-us/download)
	- If .NET SDK is already installed, ensure you have version 8.0 or higher. You can check your version by running dotnet --info in a terminal.
- 3. **Git installed:** You will need Git for version control. If you don't have Git installed, you can download it from the [Git website](https://git-scm.com/downloads)r
- 4. **Development IDE of choice:** Choose an Integrated Development Environment (IDE) that you're comfortable with for development. Although there are various popular choices, such as Visual Studio, Visual Studio Code, and others, this guide will focus on using **Visual Studio**, as it is the primary IDE for the Stride project, and as of writing, we use **Visual Studio 2022**. You can download the free Community edition from the [Visual Studio website](https://visualstudio.microsoft.com/downloads/)

# **Installation Steps**

- 1. <sup>2</sup> You might want to create an issue so we can track your contribution and avoid duplicate work. If you're unsure whether your contribution is needed, feel free to create an issue and ask
- 2. **T** Fork the repository by navigating to the **[Stride website repository](https://github.com/stride3d/stride-website)** and clicking the Fork button in the top-right corner
- 3. Clone your forked repository using the following command, replacing your-username with your GitHub username: git clone https://github.com/your-username/stride-website.git
	- **Tip:** It's a good idea to create a new branch for each feature or bug fix you work on. This helps keep your forked repository organized and makes it easier to manage multiple pull requests
- 4.  $\Box$  Go to the project folder cd stride-website
- 5.  $\mathbb{Z}$  Run npm install to install all dependencies
## **Running the Development Server**

- 1.  $\mathcal{D}$  Run npm start (npx @11ty/eleventy --serve) in the command line to start the development server
- 2.  $\Box$  You should see many logs in the command line, indicating the progress and displaying any errors
	- $\circ$  A Windows Security warning may appear on the first run (Allow Node.js JavaScript Runtime to communicate on these networks). Click **Allow access**
- 3.  $\bigoplus$  Open the site in your browser by navigating to http://localhost:8080/
- 4. **I** Open the project in Visual Studio by opening the Stride.Web.sln solution file, or use the IDE of your choice
- 5.  $\bullet$  Once you save the updated file, the website will automatically refresh in the browser
- 6.  $\bigoplus$  Happy coding!

*ToDo: Attach a screenshot of the command line output*

Let's *update the content* now!

## <span id="page-72-0"></span>**ASP.NET Core**

This static website can also be hosted using ASP.NET Core.

Although we're not currently using the ASP.NET Core website, it remains available for future use. If necessary, we can integrate dynamic ASP.NET Core pages with the static pages generated by Eleventy.

To edit the website through Visual Studio, open the Stride.Web.sln solution, which will load the website in the IDE. You can then modify the pages and content and run the website directly from Visual Studio.

During the Visual Studio build process, npm run build is executed, generating the static website in the same site folder as previously described. The ASP.NET Core website uses this folder instead of the default wwwroot. This customization is specified in the Program.cs file.

```
var builder = WebApplication. CreateBuilder(new WebApplicationOptions
{
   Args = args,WebRootPath = " site" // Set the folder where the static files are located (e.g.,
Eleventy output folder)
});
```
## <span id="page-73-0"></span>**Website Content**

## **Content Updates**

If you want to contribute and update the website, please follow the instructions below.

Small updates can be done directly in the GitHub web interface, for bigger updates the local development environment is required, which is described in the **Installation** section.

You can use any text editor to make changes. If you are using **Visual Studio**, you can open Stride.Web.sln solution file in the root of the repository and start making your updates directly from this IDE.

You are always welcome to [create an issue](https://github.com/stride3d/stride-website) **the discuss your changes before you start working on them.** 

## <span id="page-73-1"></span>**Small Updates**

Creating an issue is not required for small updates, but it is recommended to let others know what you are working on. If you are not sure whether your update is small or not, please create an issue first.

### **What is a small update?**

We can define small updates as changes to the content of the website:

- Update the content of an existing page
- Update the content of an existing blog post
- Add a [new page](#page-77-0) or [blog post](#page-74-0)
- Fix a typo
- Minor navigation or footer update
	- This will update all pages containing the navigation or footer

### **Steps**

#### **NOTE**

This guide assumes that you are already familiar with updating files on GitHub.

For the following instructions, use the **[Stride Website GitHub repository](https://github.com/stride3d/stride-website)**<sup>2</sup>:

- 1. Go to the repository
- 2. Locate the file you wish to edit
- 3. Click the Edit this file (pencil) icon in the top right corner
- 4. If prompted, fork the repository by clicking Fork this repository
- 5. Make your changes to the file, then write a brief commit message describing the changes
- 6. Click on the Propose changes button
- 7. On the next screen, click the Create pull request button
- 8. Provide a title and description for your pull request, and click on Create pull request again
- 9. Wait for the review and merge

### **Major Updates**

[Creating an issue](https://github.com/stride3d/stride-website/issues)<sup>r</sup> is **required** for major updates, so that others can comment on your changes and provide feedback.

Major updates can be defined as significant changes to the website's design, where it's beneficial to preview the impact of your changes to ensure they achieve the desired result. This may include:

- Adding new Eleventy shortcodes and Liquid includes
- Updating the Bootstrap library or other libraries
- Modifying layouts
- Revamping design elements

Start by setting up your local development environment, as described in the **[Installation](#page-71-0)** section. After making and testing your changes locally, you should create a pull request to merge your changes into the master branch.

When submitting a pull request, especially for substantial changes, it's recommended to include **screenshots** or a link to your local deployment. This approach helps maintainers visualize and assess your proposed changes more effectively. If you prefer to use GitHub infrastructure for your demonstrations, refer to our **Deployment to GitHub Pages quide** for instructions on deploying via GitHub Actions.

## <span id="page-74-0"></span>**Creating New Post**

To create a new blog post, you can follow one of these methods:

- 1. Copy an existing post and update the front matter and content. This is the fastest way to get started with a new post
- 2. Alternatively, create a new file in the posts folder, ensuring that the file name follows the appropriate naming convention

Either method will allow you to create a new blog post, so choose the one that best suits your needs.

### **Post Naming Convention**

YYYY-MM-DD-post-title.md

Replace YYYY-MM-DD with the date of the post and post-title with the title of the post.

#### **IMPORTANT**

**SEO Note:** Ensure the file title includes essential keywords related to your post's content. This is crucial as the file title dictates the URL of the post, which plays a significant role in search engine optimization (SEO).

### **Post Front Matter**

The file should start with the following front matter:

```
---
title: 'Post title'
# author's id, defined in the data/site.json
author: vaclav
# optional, if not set, the default tags will be used, tags are merged with the default tags
# you can find all tags in the live site in the /tags/ page
tags: ['Announcement']
# optional, if not set, the default image will be used
# use webp format for best performance, images should be located in the /images/blog/YYYY-
MM-DD-post-title folder
image: /images/blog/2023-04/new-home-page.webp
# optional, if true, the post will be featured in the popular section
pupular: true
# permlink is automatically generated based on the file name, but you can override it here
permalink: /blog/2023-04/my-custom-link/ # this is a custom link
---
```
The same example, without the comments:

```
---
title: 'Post title'
author: vaclav
tags: ['Announcement']
image: /images/blog/2023-04/new-home-page.webp
pupular: true
permalink: /blog/2023-04/my-custom-link/
---
```
Default front matter, which is used for all posts, can be found in the posts/posts.json file.

```
{
   "layout": "post",
   "eleventyComputed": {
     "year": "{{ page.date | date: '%Y' }}",
     "modified": "Last Modified"
   },
   "permalink": "/blog/{{ page.fileSlug }}/",
   "tags": [ "blog", "search" ]
}
```
### **Image**

The image specified in the front matter serves dual purposes: It appears in the blog listing at [Stride Blog](https://www.stride3d.net/blog/) and is used as the **og:image** meta tag for social sharing. Here are three ways to specify this image:

- Not including an image in the front matter will use the default image
- Including an image in the front matter will override the default image. The size of the image should be minimum **1200 x 600px** e.g. image: /images/blog/2023-04/new-home-page.webp
- External image URL e.g. image: https://i.imgur.com/7GVEiSR.jpg
- If you are looking for Stride specific logo's or icons, have a look at the **Figma** options

### **Post Content**

Check the previous posts for an example of the post content. Ideally you should use the same format as the previous posts to preserve the consistency of the blog.

You can use shortcodes and includes which are described in the [Shortcodes and Includes](#page-77-1) section.

You can also use majority of the Bootstrap classes in your content if you combine HTML and Markdown.

### **TIP**

We have a folder called drafts where you can store your drafts. These files are not published. Once you are ready to publish your post, you can move it to the posts folder.

### **Excerpt**

The excerpt is the first paragraph of the post. Separated from the rest of the content by three dashes -- -. The excerpt is used in the blog post list, meta description and in the RSS feed.

#### **Example**

```
---
title: 'Stride 4.1 is Now Live'
author: aggror
tags: ['Tutorials','Release', 'Graphics']
---
```
Stride contributors are proud to announce a new release now running on .NET 6 supporting the latest C# 10. That means you can now head to the download page and start developing your games using the latest .NET technologies.

```
---
```
Additional content goes here...

## <span id="page-77-0"></span>**Creating New Page**

To create a new page, create a new file in the root folder or create a new folder and add an index.md file to it. You can use any templating language supported by Eleventy. We use Markup, HTML, Nunjucks.

### **Page Front Matter**

The page front matter works the same way as the post front matter. The only difference is that the layout property is required.

**Example:** file features.html

```
---
layout: default
title: Features
description: 'Stride supports an extensive list of features: Scene Editor, Physically Based
Rendering, Particles, UI Editor, Prefabs, DX12 & Vulkan, C# Scripting, etc...'
# permlink is automatically generated based on the file name, but you can override it here
permalink: /my-features/ # otherwise it would be /features/
---
```
### <span id="page-77-1"></span>**Shortcodes and Includes**

To enhance the quality and functionality of the content, both pages and posts can incorporate [shortcodes and includes](#page-80-0). These tools offer a versatile way to enrich the presentation and interactivity of the content on the Stride website.

## **Web Assets**

Our main web assets are:

- css/custom-bootstrap.scss Slightly modified Bootstrap theme
	- Some Bootstrap variables are overridden
	- $\circ$  Some Bootstrap parts are disabled so they don't bloat the website (e.g. button-group, breadcrumb, ..)
- css/styles.scss Main stylesheet
	- o Styles also Dark Mode
- css/syntax-highlighting.scss Imported prismjs styling, Light and Dark Mode
- assets/search.liquid Script for search
- assets/site.liquid Not used
- assets/theme-selector.liquid Script for Ligth and Dark Mode selection
- search.liquid Renders as search.json contains search meta

## **Styling Bootstrap Customization**

Our website uses the **[Bootstrap](https://getbootstrap.com/)** *framework*, version **5.3**.

#### **IMPORTANT**

Prioritize the use of Bootstrap's inherent styling before integrating any custom styles. You should be familiar with [Bootstrap Utilities](https://getbootstrap.com/docs/5.3/utilities/api/) a which help you to achieve most of the styling requirements.

### **CSS Guidelines**

Our goal is to write as little CSS as possible to ensure the website remains lightweight. We maximize the utilization of the Bootstrap framework to achieve this.

Further, we are using also **[FontAwesome](https://fontawesome.com/)** <sup>*n*</sup> free icons. The icons are loaded in the src/\_includes/css/main.css file.

## **Submitting your Changes**

Assuming you have made all necessary changes and tested them on the development server, you can submit a pull request to the master branch. The pull request will be reviewed and merged by the website maintainers.

Steps to contribute your updates:

- 1. Commit your changes to your forked repository:
	- Commit the changes with a meaningful message
- o Push the changes to your forked repository
- 2. Create a pull request to the main repository:
	- You can create a pull request from your forked repository by navigating to Pull requests page and click **New pull request** button
	- Select the **master** branch as the base branch and your branch as the compare branch
	- Click **Create pull request** button

Once your pull request has been reviewed and approved, your changes will be merged into the main repository and deployed to the website.

## <span id="page-80-0"></span>**Shortcodes and Includes**

You can see examples here <https://www.stride3d.net/blog/examples/> $\varnothing$ .

## **Alert**

To add an alert, use the following include, where:

- type is one of the following: primary, secondary, success, danger, warning, info, light, dark. Using these types will automatically include a relevant icon
- icon is a Font Awesome icon, which is optional. You can use any free icon, e.g., fa-check.
- $\bullet$  title is the title of the alert

# This will render as a green box without the icon {% include \_alert.html type:'success' icon:'' title:'No icon: Stride contributors are proud to a

# This will render as a green box with a check icon {% include \_alert.html type:'success' title:'No icon: Stride contributors are proud to announce a

# This will render as a green box with a custom icon {% include \_alert.html type:'success' icon:'fa-face-smile' title:'No icon: Stride contributors a

### **Examples**

See the examples [here](https://www.stride3d.net/blog/examples/#alert)  $\sigma$ .

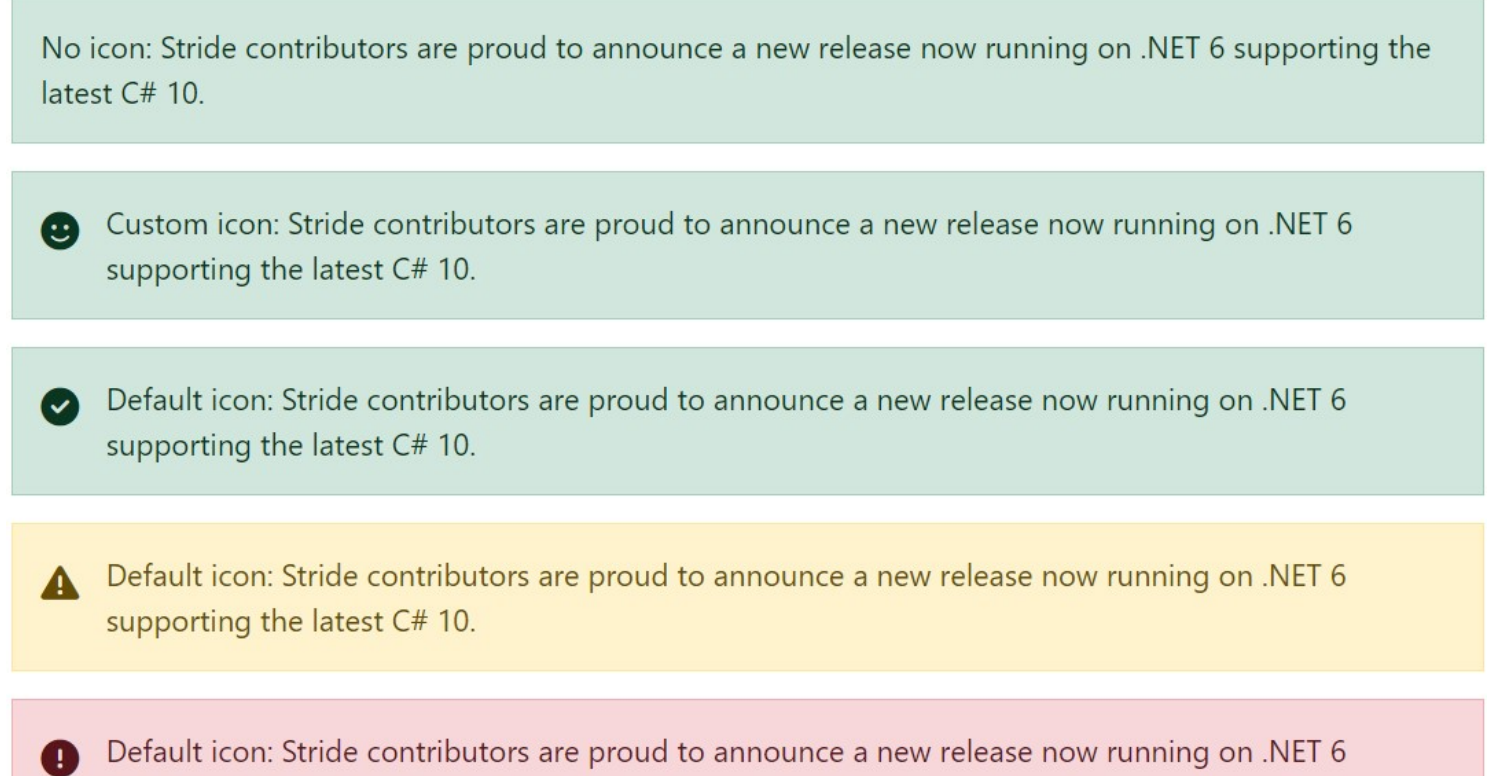

supporting the latest C# 10.

## **Alert Banner**

A global alert banner can be used for promotional purposes. The banner can be activated in site.json. It will show up on every single page.

"alert-banner": true

The HTML can be updated in the / includes/alert-banner.html file.

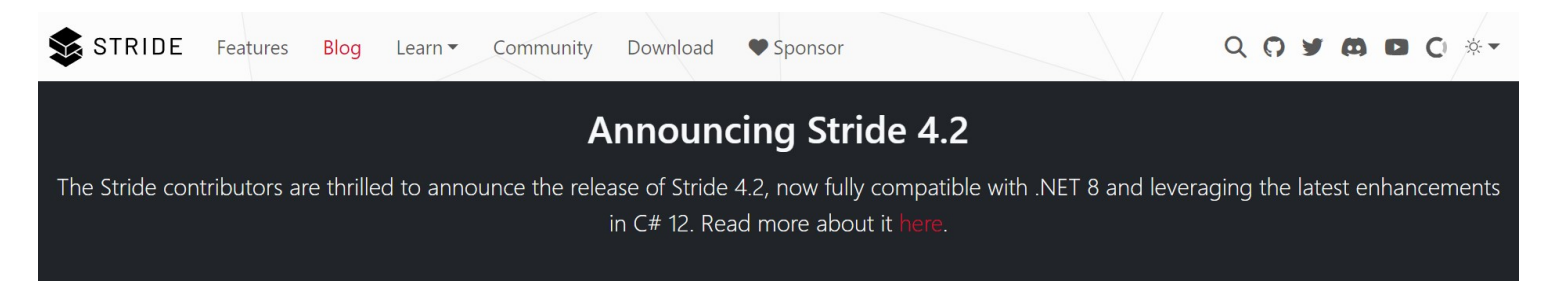

## **Image**

Add responsive images using shortcodes. Be sure to include a descriptive title, as it will improve your post's search engine visibility. Also, if possible, use the **webp** format for images, which can also be used for transparent images. This will improve the performance of your site.

## **img**

To add a responsive image, use the following shortcode:

```
{% img 'title' 'url' %}
```
Replace title with a descriptive title for the image and url with the image URL. This shortcode renders as:

<img alt="title" src="url" class="img-fluid mb-2" loading="lazy" data-src="url">

### **img-click**

To add a responsive image with a clickable link that opens the image in full size, use the following shortcode:

```
{% img-click 'title' 'url' %}
```
Replace title with a descriptive title for the image and url with the image URL. This shortcode renders as:

```
<a href="url" title="title" class="mb-2"><img alt="title" src="url" class="img-fluid"
loading="lazy" data-src="url"></a>
```
To add a responsive image with a clickable link that directs users to a custom destination, use the following shortcode:

```
{% img-click 'title' 'url' 'destinationUrl' %}
```
Replace title with a descriptive title for the image, url with the image URL, and destinationUrl with the target URL when the image is clicked. This shortcode renders as:

```
<a href="destinationUrl" title="title" class="mb-2"><img alt="title" src="url" class="img-
fluid" loading="lazy" data-src="url"></a>
```
### **Video**

We should consider hosting our videos on YouTube whenever possible.

### **youtube**

To embed a **YouTube video**, use the following shortcode:

{% youtube 'id' %}

Replace id with the YouTube video ID. This shortcode renders as:

```
<div class="ratio ratio-16x9 mb-2"><iframe src="https://www.youtube.com/embed/id"
title="YouTube video" allowfullscreen></iframe></div>
```
### **youtube-playlist**

To embed a **YouTube playlist**, use the following shortcode:

```
{% youtube-playlist 'id' %}
```
Replace id with the YouTube playlist ID. This shortcode renders as:

```
<div class="ratio ratio-16x9 mb-2"><iframe src="https://www.youtube.com/embed/videoseries?
list=id" title="YouTube video" allowfullscreen></iframe></div>
```
To embed a video hosted elsewhere, use the following shortcode:

### **Hosting our own videos**

{% video 'url' %}

Replace url with the video URL (e.g., .mp4 file). Make sure you have a matching .jpg file with the same name as the .mp4 file for the poster attribute. This shortcode renders as:

```
<!-- jpgUrl = url.replace(".mp4", ".jpg") // make sure you have a pair .mp4 and .jpg -->
<div class="ratio ratio-16x9 mb-2"><video autoplay loop class="responsive-video"
poster="jpgUrl"><source src="url" type="video/mp4"></video></div>
```
### **How to encode videos**

Videos can be generated by many software in various formats & size, so they might end up being incompatible with web browsers or mobile, or simply be way too large. It is better to stick to a format with low requirements such as H264 baseline profile (works almost everywhere).

To do so, process the file using  $fmpeq$ ?:

```
ffmpeg -i myvideo original.mp4 -profile:v baseline -level 3.0 -an myvideo.mp4
```
Also, generate a static thumbnail so that people can preview it before downloading the video (very important on mobile):

ToDo: Check if webp can be generated from ffmpeg

```
ffmpeg -i myvideo.mp4 -vframes 1 -f image2 -y myvideo.jpg
```
ToDo: Maybe we could provide a simple tool to do that without using command line.

# <span id="page-84-0"></span>**Figma Designs**

Stride boasts a range of official logos tailored for various applications and occasions.

Access the official [Stride Figma designs](https://www.figma.com/file/LwUrbnxR1hVkO53R3yqpQT/STRIDE3D?type=design&node-id=126-192&mode=design)d to explore and utilize these creative resources.

Our Figma design collection encompasses:

- **Stride Logo**: The core visual representation of the Stride brand
- **Stride Icons**: A variety of icons reflecting Stride's identity and functionality
- **Stride Website Mockups**: Conceptual designs and layouts for the Stride website
- **Stride Tutorial Thumbnails**: Engaging and informative thumbnails for Stride tutorials
- **Stride Splash Screens**: Visually striking splash screens for Stride software and applications

# **Website roadmap**

This document outlines a proposed roadmap and an ongoing development plan for our Stride website.

- **Address Existing [Issues](https://github.com/stride3d/stride-website/issues)**: Prioritize resolving issues listed in the **Issues & section on GitHub.**
- **Image Optimization**: Convert existing images to the WebP format to enhance website performance.
- **Decoupling Media**: Streamline the website by decoupling media from the site
	- Consider hosting videos on YouTube
	- Consider hosting images in Azure Blob Storage or another location

# **Eleventy site generator**

[Eleventy](https://www.11ty.dev/) $\sigma$  is a static site generator that uses JavaScript as its templating language. It is a very powerful tool that allows us to create a website with a lot of flexibility and customization. It is also very easy to use and learn. This section will cover the basics of Eleventy configuration on the Stride website. Creating and updating the content is described in our **[Content](#page-73-0)** section.

We used to use **Jekyll** as our static site generator, but we decided to switch to Eleventy because of its flexibility and ease of use. We also wanted to use a tool that is more widely used and supported, which is why we decided to switch to Eleventy.

## **Packages and Dependencies**

Eleventy is a **Node.js** application. Please follow our [Installation](#page-71-0) guide to install Node.js and all the required dependencies.

Packages we currently use:

- Dev Dependencies
	- @11ty/eleventy v2.0 Main package for the static site generator
	- @11ty/eleventy-plugin-rss RSS feed plugin
	- @11ty/eleventy-plugin-syntaxhighlight Syntax highlighting plugin (dark and light theme in /css/syntax-highlighting.scss)
- Dependencies
	- @11ty/eleventy-fetch Fetch plugin
	- $\circ$  @fortawesome/fontawesome-free Font Awesome with a variety of awesome icons  $\circ$
	- bootstrap Bootstrap 5.3
	- lunr Lunr search plugin that consumes local search.json (/search.liquid) and remote index.json from the docs website; the script is in /assets/scripts/search.liquid
	- markdown-it-anchor Anchor plugin for markdown-it
	- markdown-it-table-of-contents Table of contents plugin for markdown-it, used mainly in blog posts as [[TOC]]
	- sass Sass compiler for our /css/\*.scss files

## **Configuration**

The Eleventy configuration is located in the .eleventy.js file at the root of the project. This file contains all the configuration settings for the Eleventy build process. As it is a JavaScript file, you can utilize all JavaScript features and syntax within it.

#### **What do you find in this file?**

plugins configuration - All the plugins we use

- pass through files Files that are copied to the output folder without any processing
- custom collections Custom collections used in the templates like taglist and yearlist
- filters Custom filters used in the templates
- custom [shortcodes](#page-80-0)  Custom shortcodes used in the templates, pages or blog posts.

The file is well-commented and should be self-explanatory. If you need to add a new configuration, please follow the existing structure and include a comment to explain the new configuration.

## **Global Data**

Global data is located in the \_data folder. It contains all the global data that is accessible in all the templates. Currently, we have these JSON files:

- site.json Contains all the global data for the website, used in the templates and shortcodes.
- features. json Contains all the data for the features page and its features sections.
- sponsors. json Contains sponsor information used in multiple places on the website.

Our site.json file contains these main properties, with only some listed below:

- dark-mode Dark mode toggle true|false
- alert-banner Global banner below navigation true|false
- docs-search Includes docs website content in the search true|false
- Links Contains all the main links used across the website (social media, docs, GitHub, etc.)
- authors Contains all the authors used in the blog posts
- repeated data like csharp-version, dotnet-version, download-version which are used in multiple places on the website and are updated with every release

## **Folder Structure**

The folder structure is crucial for Eleventy, as it determines the output of the build process. The folder structure is organized as follows:

### **Folders**

- \_data Global data
- \_drafts Draft blog posts (excluded from the build process)
- \_includes Reusable code snippets that can be included in multiple pages
- layouts Main layout pages (container, page, post) using the primary layout page default
- \_site Output build folder (excluded in .gitignore and used for deployment)
- assets Additional assets, such as scripts
- blog Blog content page
- css Website stylesheets
- files Stride installer files
- images Images and MP4 files used on the website
- legal Content page
- posts Blog posts
- posts/2014-2021 Old blog posts which are merged to the same output folder as /posts
	- o this folder is only for convenience to easily access new posts
- wiki GitHub wiki content Excluded from build process, used only for wiki deployment. This will be decommissioned because the content was moved to Stride Docs

### **Files**

- posts/posts.json Blog post defaults so they don't have to be repeated in the front matter
- \*.html HTML content pages
- \*. liquid Liquid content pages
- \*.md Markdown content pages
- \*.njk Nunjucks content pages
- .eleventy.js Eleventy configuration file
- .eleventyignore Lists files and folders not to be processed by Eleventy  $\bullet$
- package.json Eleventy project metadata used by npm

## **Non Eleventy files**

- .nojekyll Special file for GitHub Pages
- CNAME Custom domain for GitHub Pages
- appsettings.json ASP.NET Core configuration file
- appsettings.Development.json ASP.NET Core configuration file
- Program.cs ASP.NET Core startup file
- Stride.Web.csproj ASP.NET Core project file
- Stride.Web.sln ASP.NET Core solution file
- Stride.Web.csproj.user ASP.NET Core project file
- web.config Configuration file for IIS deployment
- web.Release.config Configuration file for Windows ASP.NET Core deployment

### **NOTE**

This project includes ASP.NET Core solution and files, as they can be used seamlessly with Eleventy. Read more about this in our [Installation](#page-72-0) section.

## **Layouts**

All the layouts are located in the layouts folder. The default layout is the main layout page and is used by all the other layouts.

• default - Main layout page

- container Used by some pages
- page Used by most of the pages
- post Used by blog posts

## **Includes**

All the includes are located in the includes folder. The includes are reusable code snippets that can be included in multiple pages.

Some includes are used solely by the layouts, while others are used by the content pages.

## **Advanced Topics**

## **Creating Custom Shortcodes and Includes**

If you need to create a custom shortcode or include, please follow the existing structure and [include a](#page-80-0) [comment](#page-80-0) to explain the new shortcode or include.

The shortcodes are defined in the .eleventy.js file, while the includes are located in the includes folder.

You can explore the existing shortcodes and includes to get a better understanding of how they work and how to create new ones.

## **Performance Optimization**

ToDo: Remove this section if not needed

# **Deployment**

Our team has explored various deployment options, ultimately selecting the method detailed in this guide for its efficacy. Additionally, for demonstration purposes, you can refer to the **Deployment to** [GitHub Pages](#page-92-0) section for alternative deployment strategies you can use to showcase your updates.

## **Deploying to Azure Web Apps (Windows) with IIS**

This guide is crafted for individuals who already have access to the Azure subscription. It provides stepby-step instructions for setting up a new Azure Web App, specifically tailored for staging environments. Note that the process for setting up a production environment is similar, but requires a distinct web app name.

Deployments to Azure Web Apps are automated through GitHub Actions, forming an integral part of our Continuous Integration/Continuous Deployment (CI/CD) process. The CI/CD pipeline is configured to automatically trigger deployments upon merging changes into either the staging or release branches.

### **NOTE**

The deployment process outlined here is already established and running, hosted on Azure and sponsored by the .NET Foundation. This guide serves primarily as a reference for maintainers in the event that a new deployment setup is required.

### **Setting up a new Azure Web App**

Follow these instructions carefully to establish your Azure Web App in a staging environment. For deploying in a production environment, replicate these steps with an alternate web app name for differentiation.

- 1. Navigate to the **[Azure Portal](https://portal.azure.com/)**
- 2. Select **Create a resource**
- 3. Choose **Create a Web App**
- 4. In the Basic Tab
	- Choose your existing subscription and resource group
	- Under Instance Details, enter:
		- Name: **stride-website-staging**
		- Publish: **Code**
		- Runtime stack: **ASP.NET V4.8**
		- OS: **Windows**
		- Region: as the current web
- **Pricing Plan An existing App Service Plan should appear if the region and resource group** match that of the existing web app. Currently we use **Standard S1**.
- Click **Next**
- 5. In the Deployment Tab This step can be completed later if preferred.
	- Enable Continuous deployment
	- o Select account, organisation Stride, repository stride-website and branch staging
	- Click **Next**
- 6. In the Monitoring Tab
	- Leave all settings as default
	- Click **Next**
- 7. Monitoring Tab
	- Disable Application Insights This is not needed at this stage
	- Click **Next**
- 8. In the Tags Tab
	- Leave this blank unless you wish to add tags
	- Click **Next**
- 9. In the Review Tab
	- Review your settings
	- Click **Create**
	- The GitHub Action will be added to the repository and run automatically. It will fail at this stage, but this will be resolved in the subsequent steps.

### $\otimes$  caution

If you have completed the **Deployment Tab** process, ensure that the deployment profile includes the **DeleteExistingFiles** property. This property may need to be set to False or True depending on the specific requirements of your deployment. For instance, Stride Docs deployment retains files from previous deployments, allowing multiple versions like 4.2, 4.1, etc., to be maintained. Adjust this setting based on your deployment needs.

## **Adjusting the Web App Configuration**

- 1. Proceed to the newly created Web App
- 2. Click on **Configuration**
- 3. Select **General Settings**
- 4. Change the Http version to **2.0**
- 5. Change Ftp state to **FTPS only**
- 6. Change HTTPS Only to **On**
- 7. Click **Save** to apply the changes

## **Modifying the GitHub Action**

The previous step will have added a GitHub Action to your repository, which might fail initially. To address this, you need to modify the GitHub Action:

- 1. Navigate to the repository
- 2. Select **Actions**
- 3. You have the option to stop the currently running action
- 4. Locate the new GitHub Action file *(stride-website/blob/master/.github/workflows/some-filename.yml)* that was automatically generated by Azure Portal. We need to extract the app-name and publish-profile values from it and disable the push trigger.
	- To disable the push trigger, retain only **workflow\_dispatch** (manual trigger) as shown below:

```
on:
# push:
# branches:
# - staging
    workflow_dispatch:
```
- 5. Open the stride-website-staging-azure.yml workflow and update it with the values obtained in the previous step. Save your changes.
- 6. This workflow might also need to be added to the master branch if it is not already present.
- 7. Execute the workflow stride-website-staging-azure.yml. Ensure you select the correct branch staging and click **Run workflow**. This action will deploy the website to the Azure Web App.

## **GitHub Actions**

- stride-website-github.yml: Facilitates manual deployment to GitHub Pages in the forked repository, primarily used for showcasing updates
- stride-website-release-azure.yml: Automates deployment to production upon merging changes into release branch, with a manual trigger option also available
- stride-website-[staging](https://stride-website-staging.azurewebsites.net/)-azure.yml: Enables automatic deployment to staging a upon merging changes into staging branch, along with an option for manual triggering
- stride-website-wiki.yml: Automatically deploys to the GitHub Wiki when changes are pushed to the wiki folder in the master branch, also includes a manual trigger feature

## <span id="page-92-0"></span>**Deployment to GitHub Pages**

To showcase your updates, especially helpful for design changes pending review, you can deploy the website either to your infrastructure or to GitHub Pages, a free hosting service. Once deployed, share the link with us for review.

## **Prerequisites**

- 1. Navigate to **Settings** → **Actions** → **General** → **Workflow Permissions**
	- Choose **Read and write permissions**

## **Run GitHub Action**

- 1. Go to **Actions**, select **Build Stride Web for GitHub Staging**
	- Click **Run workflow**; you may optionally select a branch
- 2. Monitor the build logs while the action is in progress
- 3. Upon successful build, a gh-pages branch will be created
- 4. Navigate to **Settings** → **Pages**
	- Choose the gh-pages branch with the root option and click **Save**
- 5. After saving, an internal GitHub Action **pages build and deployment** is automatically created and triggered, deploying the content to the GitHub Pages website
- 6. Initially, the website will be accessible at https://[your-username].github.io/stride-website but with broken styling

## **Add Custom Domain**

- 1. To resolve styling issues, deploy the site to a custom domain. This is necessary because the site isn't deployed at the root directory on GitHub Pages
- 2. Go to **Settings** → **Pages** → **Custom domain**
	- Enter your custom domain and follow the instructions for verification
- 3. Upon saving, the **pages build and deployment** action is triggered again, adding a CNAME file containing your custom domain name to the gh-pages branch
- 4. Your website should now be fully operational on your custom domain, for example, https://stridewebsite.vaclavelias.com/ is hosted on GitHub Pages

# **Major Release Workflow**

#### 1. **Create a Release Blog Post**

- o Place the post inside the drafts folder, which is not deployed, or directly in the posts folder for testing in the staging environment. Note: If you need to deploy updates to the release branch, remember to move the post back to the drafts folder.
- 2. **Update** data\site.json with the following settings, which are used in multiple places on the website:
	- version: Increase the version number
		- This helps refresh the cached CSS file
	- o download-version: Update the version number for downloads
		- Used on the home page
	- csharp-version: Update to the current C# version being used
		- Used on the home page and features page
	- dotnet-version: Update to the current .NET version being used
		- Used on the home page and features page
- 3. Merging master to staging branch will automatically trigger deployment to our [staging environment](https://stride-website-staging.azurewebsites.net/) гł.
- 4.  $\Lambda$  Merging master to release branch will automatically trigger deployment to our production website

# **Troubleshooting and FAQ**

## **Known Issues**

- 1. **Sponsor Page Widget Incompatibility with dark theme:** Widgets on the Sponsor Page currently do not support the dark theme. As a workaround, we can either fetch data from <https://opencollective.com/stride3d/members/all.json> and render it before deployment or make it dynamic. Both options would give us more control over the content and design, and allow for better compatibility with the dark theme in the future.
- 2. **Search Page Lack of pagination:** At present, the Search Page does not have pagination, which limits the maximum number of search results displayed to 100. To resolve this issue, we can implement a pager in JavaScript. This would enable users to navigate through multiple pages of search results, providing a more comprehensive view of the available content.

## **Common Issues and Solutions**

Any issue should be added to Stride Website [GitHub issues](https://github.com/stride3d/stride-website/issues) **solut can be tracked and elaborated by the** community.

## **Frequently Asked Questions**

**Q:** I just want to fix a typo in a post. Do I need to follow your installation steps?

**A:** *No, you can fix the typo directly on the GitHub website. However, you will still need to fork the repo, make your update on the main branch or a new branch, and then create a pull request. You can follow this guide for [minor updates.](#page-73-1)*